# **Villa Door Station (Version 4.3)**

## **Quick Start Guide**

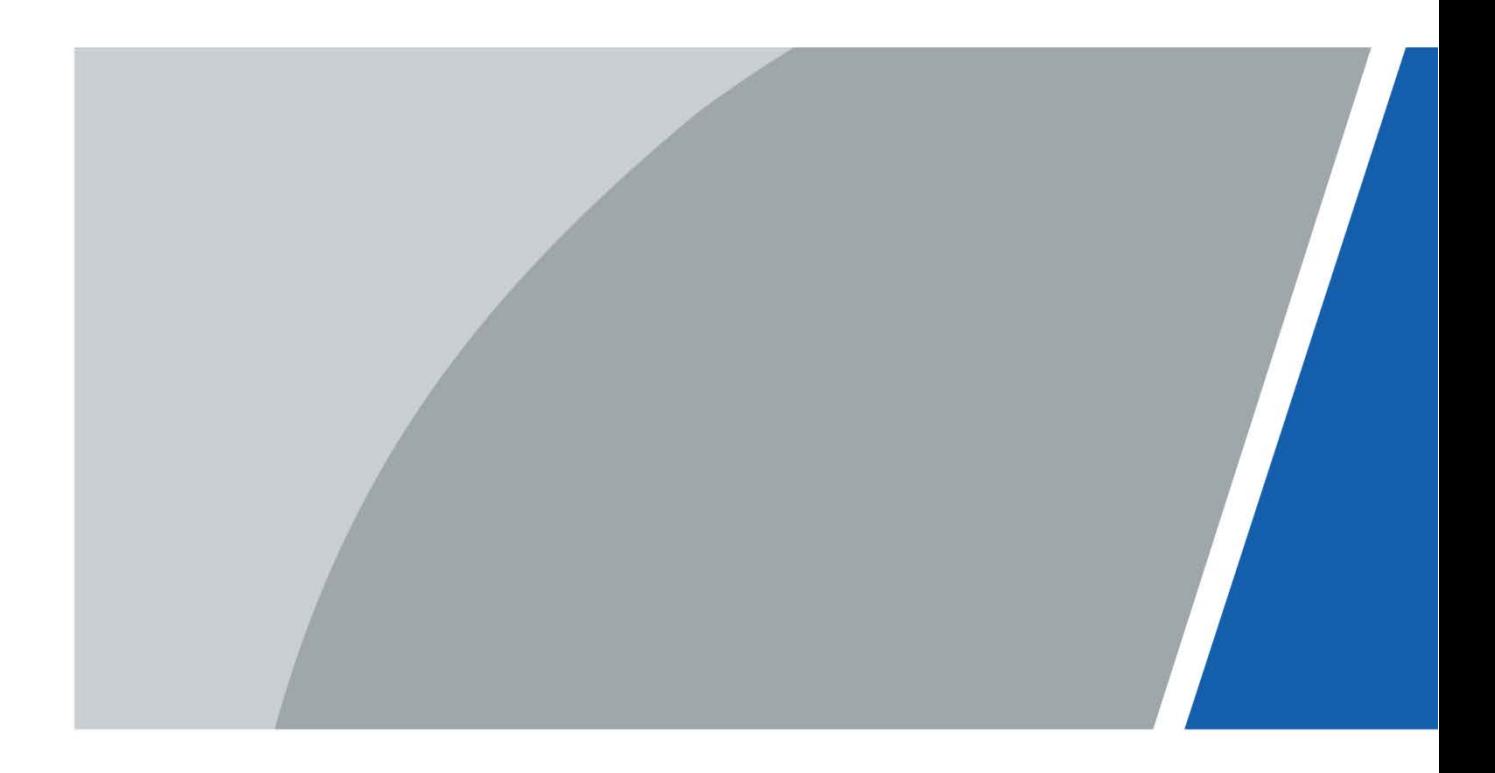

# **Foreword**

### <span id="page-1-0"></span>General

This manual introduces the installation, functions and operations of the Villa door station (hereinafter referred to as "the Device"). Read carefully before using the device, and keep the manual safe for future reference.

### Safety Instructions

The following categorized signal words with defined meaning might appear in the manual.

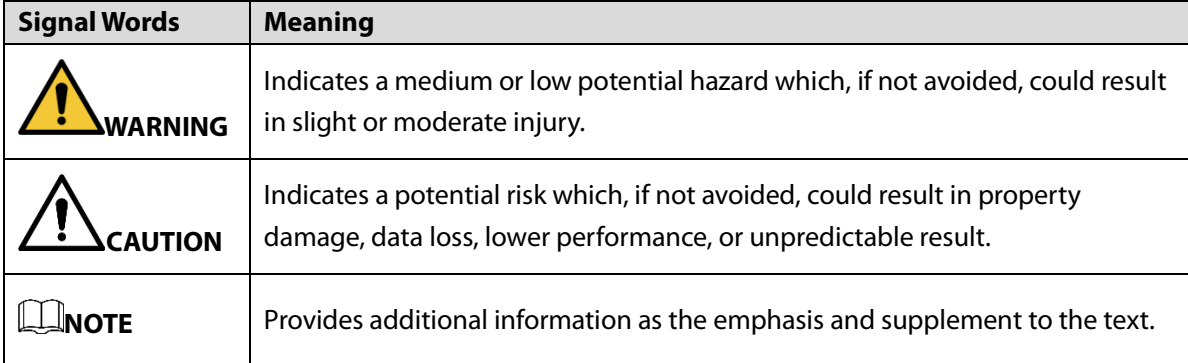

### Revision History

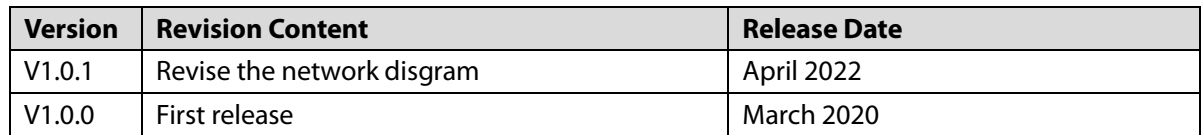

### Privacy Protection Notice

As the device user or data controller, you might collect the personal data of others such as their face, fingerprints, and license plate number. You need to be in compliance with your local privacy protection laws and regulations to protect the legitimate rights and interests of other people by implementing measures which include but are not limited: Providing clear and visible identification to inform people of the existence of the surveillance area and provide required contact information.

### About the Manual

- The manual is for reference only. Slight differences might be found between the manual and the product.
- We are not liable for losses incurred due to operating the product in ways that are not in compliance with the manual.
- The manual will be updated according to the latest laws and regulations of related jurisdictions. For detailed information, see the paper user's manual, use our CD-ROM, scan the QR code or visit our official website. The manual is for reference only. Slight differences might be found between the electronic version and the paper version.
- All designs and software are subject to change without prior written notice. Product updates might result in some differences appearing between the actual product and the manual. Please contact customer service for the latest program and supplementary documentation.
- There might be errors in the print or deviations in the description of the functions, operations and technical data. If there is any doubt or dispute, we reserve the right of final explanation.
- Upgrade the reader software or try other mainstream reader software if the manual (in PDF format) cannot be opened.
- All trademarks, registered trademarks and company names in the manual are properties of their respective owners.
- Please visit our website, contact the supplier or customer service if any problems occur while using the device.
- If there is any uncertainty or controversy, we reserve the right of final explanation.

# **Important Safeguards and Warnings**

<span id="page-3-0"></span>This section introduces content covering the proper handling of the device, hazard prevention, and prevention of property damage. Read carefully before using the device, and comply with the guidelines when using it.

### Operation Requirements

 $\sqrt{N}$ 

- Check whether the power supply is correct before use.
- Do not unplug the power cord on the side of the device while the adapter is powered on.
- Operate the device within the rated range of power input and output.
- Transport, use and store the device under allowed humidity and temperature conditions.
- Do not drop or splash liquid onto the device, and make sure that there is no object filled with liquid on the device to prevent liquid from flowing into it.
- Do not disassemble the device without professional instruction.

### Installation Requirements

### WARNING

- Do not connect the power adapter to the device while the adapter is powered on.
- Strictly comply with the local electric safety code and standards. Make sure the ambient voltage is stable and meets the power supply requirements of the device.
- Do not connect the device to two or more kinds of power supplies, to avoid damage to the device.
- Improper use of the battery might result in a fire or explosion.

### WARNING

- Personnel working at heights must take all necessary measures to ensure personal safety including wearing a helmet and safety belts.
- Do not place the device in a place exposed to sunlight or near heat sources.
- Keep the device away from dampness, dust, and soot.
- Install the device on a stable surface to prevent it from falling.
- Install the device in a well-ventilated place, and do not block its ventilation.
- Use an adapter or cabinet power supply provided by the manufacturer.
- Use the power cords that are recommended for the region and conform to the rated power specifications.
- The power supply must conform to the requirements of ES1 in IEC 62368-1 standard and be no higher than PS2. Please note that the power supply requirements are subject to the device label.
- The device is a class I electrical appliance. Make sure that the power supply of the device is connected to a power socket with protective earthing.

# **Table of Contents**

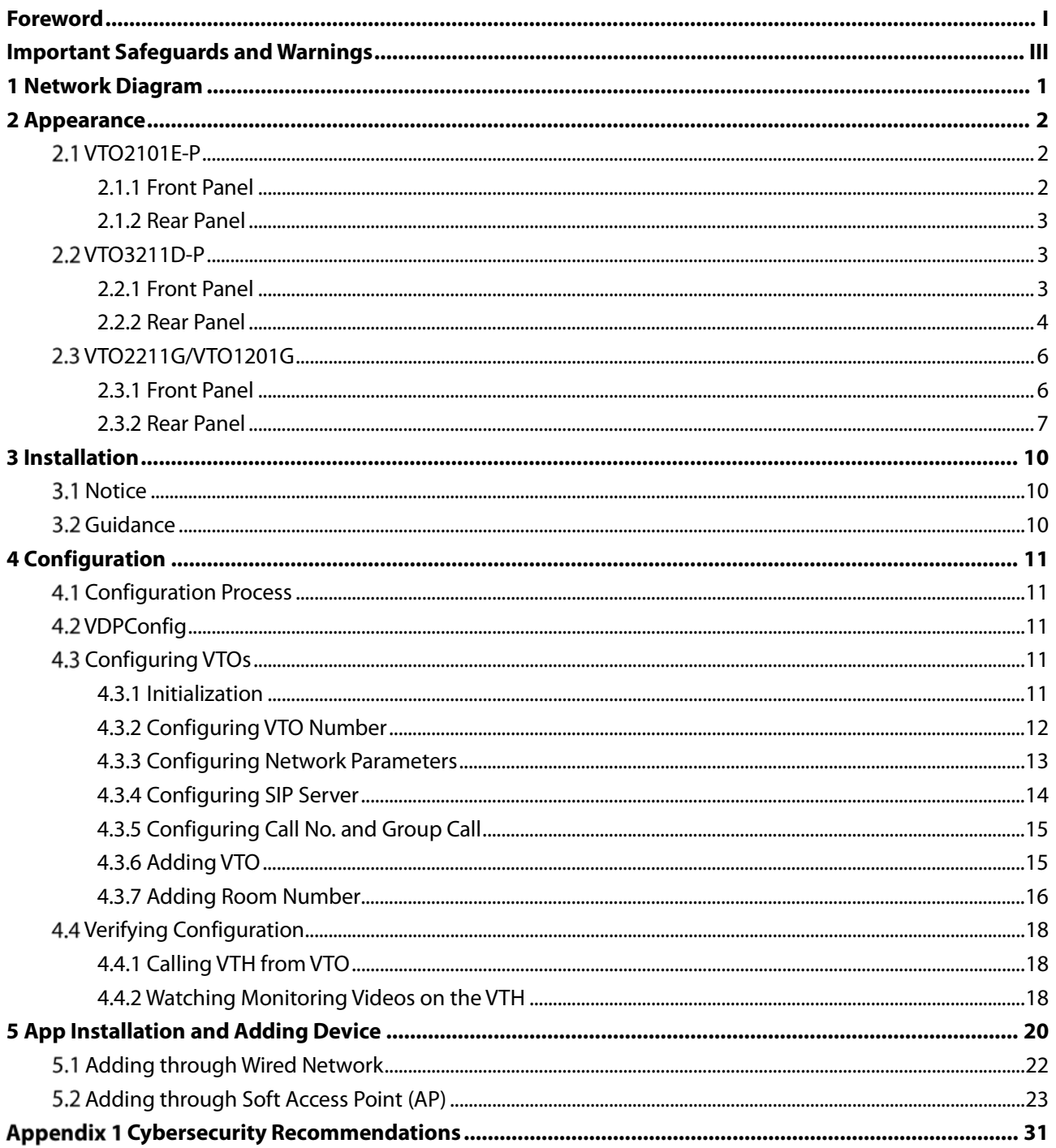

# **1 Network Diagram**

### <span id="page-5-0"></span> $\Box$ The devices used in the network diagram are for reference only.

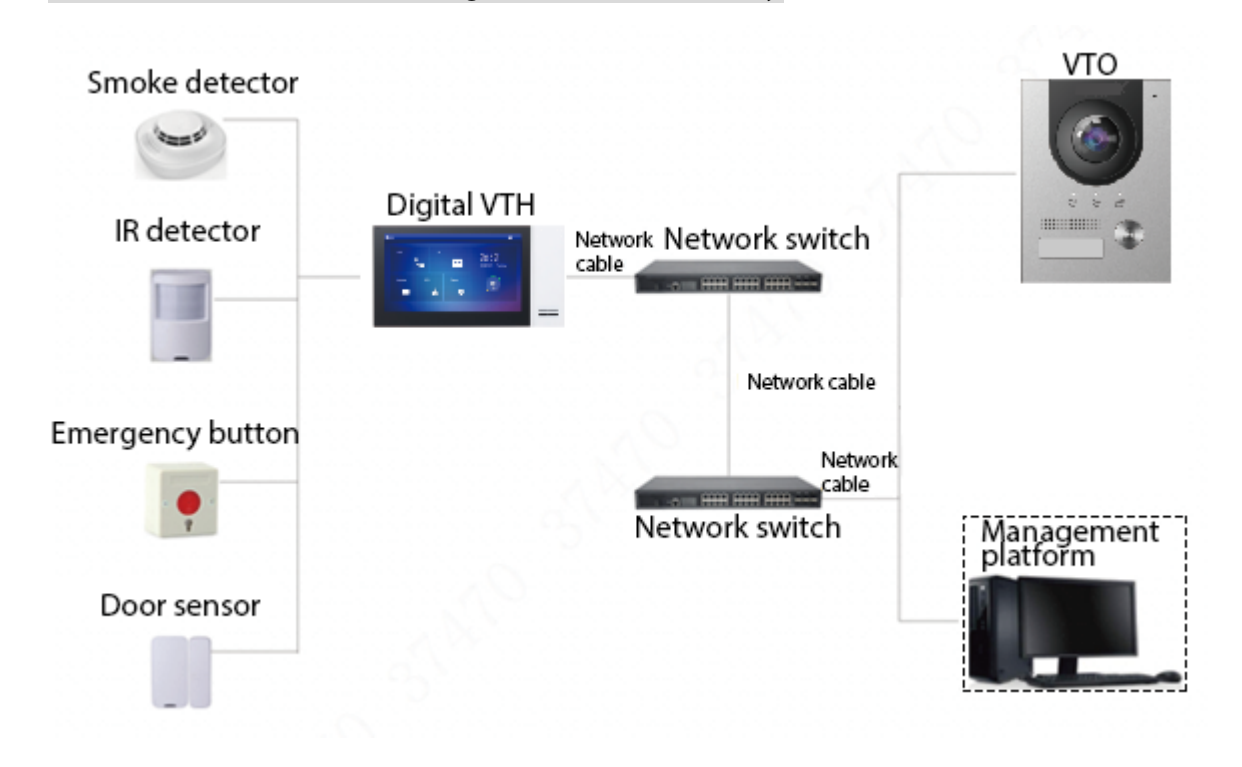

# **Appearance**

## <span id="page-6-1"></span><span id="page-6-0"></span>**VTO2101E-P**

### <span id="page-6-2"></span>**2.1.1 Front Panel**

Figure 2-1 VTO2101E-P

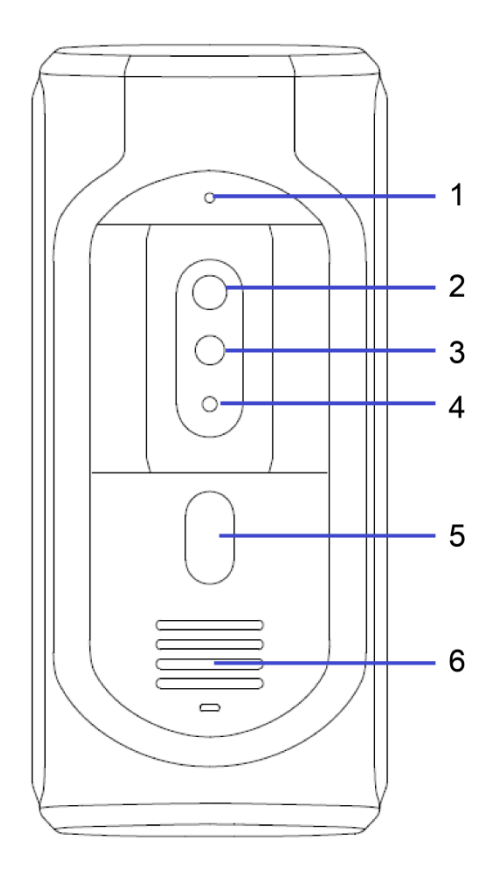

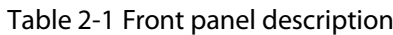

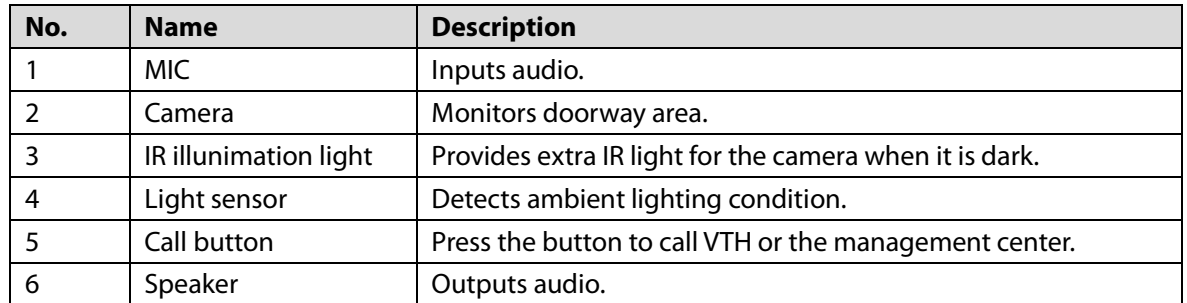

### <span id="page-7-0"></span>**2.1.2 Rear Panel**

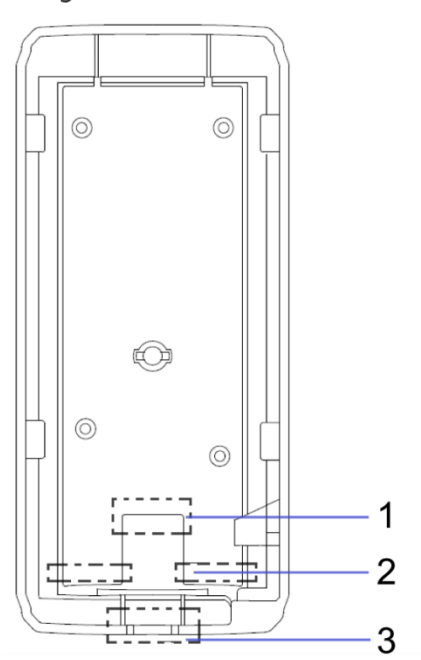

Figure 2-2 VTO2101E-P

Table 2-2 Rear panel description

<span id="page-7-3"></span>

| No. | <b>Name</b>  | <b>Description</b>                            |
|-----|--------------|-----------------------------------------------|
|     | Network port | Connected to the network with network cables. |
|     | RS-485 ports | See Figure 2-3 and Table 2-3.                 |
|     | Cable tray   | You can thread cables through the cable tray. |

Figure 2-3 Cable connection

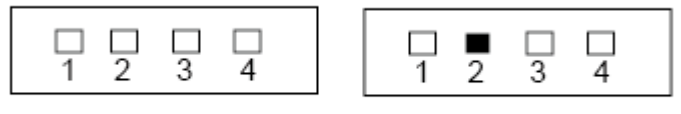

**DOOR** 

POWER/485

Table 2-3 Port description

<span id="page-7-4"></span>

| <b>DOOR</b> |                 | <b>POWER/485</b> |                |
|-------------|-----------------|------------------|----------------|
| No.         | <b>Name</b>     | No.              | <b>Name</b>    |
|             | <b>NO</b>       |                  | $+12V$         |
|             | NC              |                  | <b>GND</b>     |
|             | <b>COM</b>      |                  | <b>RS-485A</b> |
|             | <b>ALARM IN</b> | 4                | <b>RS-485B</b> |

## <span id="page-7-1"></span>**VTO3211D-P**

### <span id="page-7-2"></span>**2.2.1 Front Panel**

Number of buttons on the front panel varies on different models. VTO3211D-P2 has two buttons; VTO3211D-P4 has four buttons. VTO3211D-P4 will be taken as an example.

### Figure 2-4 VTO3211D-P

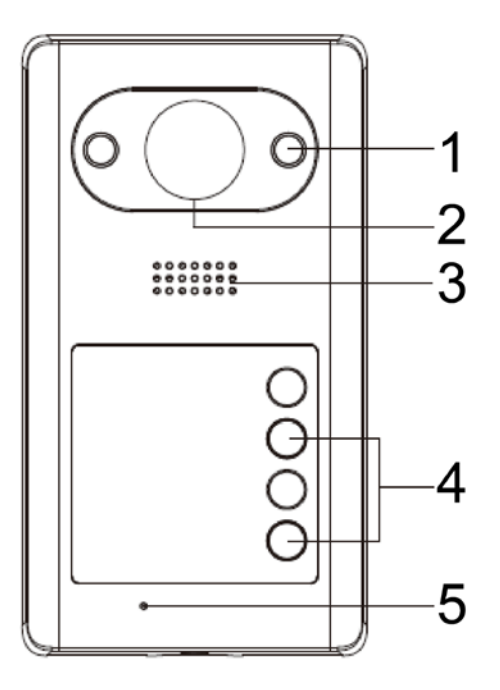

Table 2-4 Front panel description

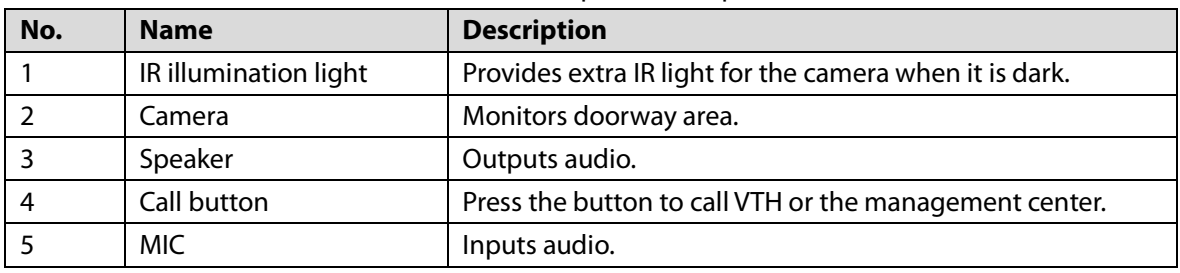

### <span id="page-8-0"></span>**2.2.2 Rear Panel**

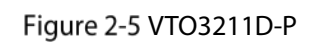

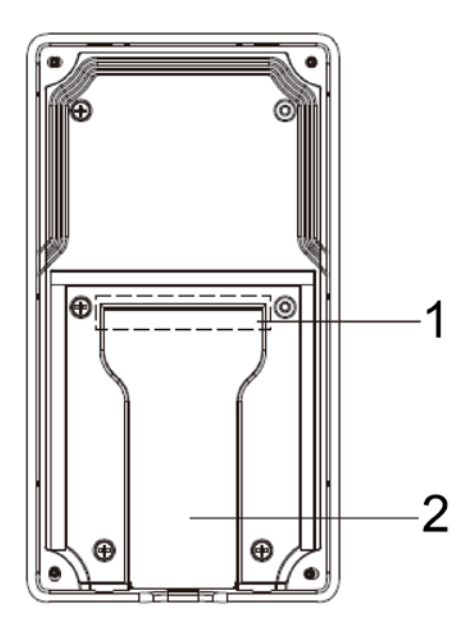

<span id="page-9-0"></span>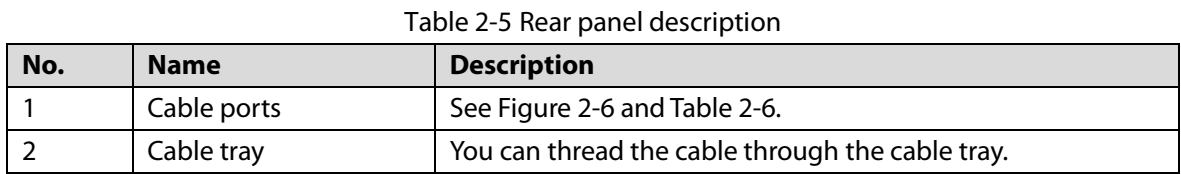

Figure 2-6 Cable connection

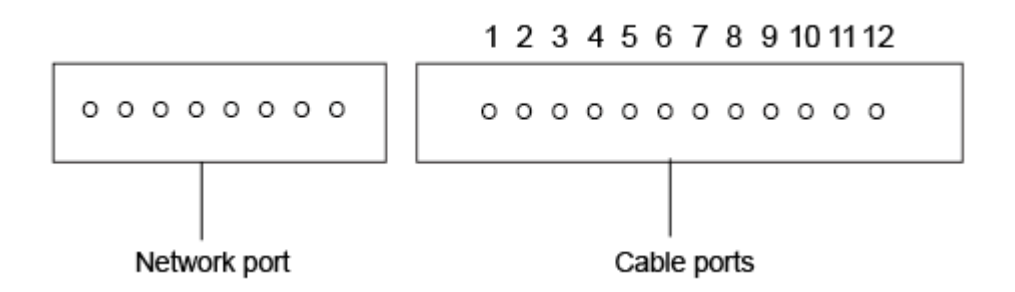

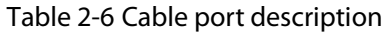

<span id="page-9-1"></span>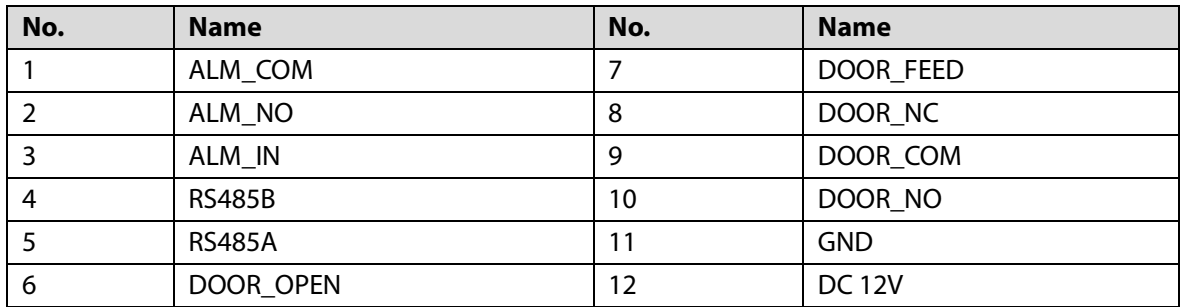

# <span id="page-10-0"></span>**VTO2211G/VTO1201G**

## <span id="page-10-1"></span>**2.3.1 Front Panel**

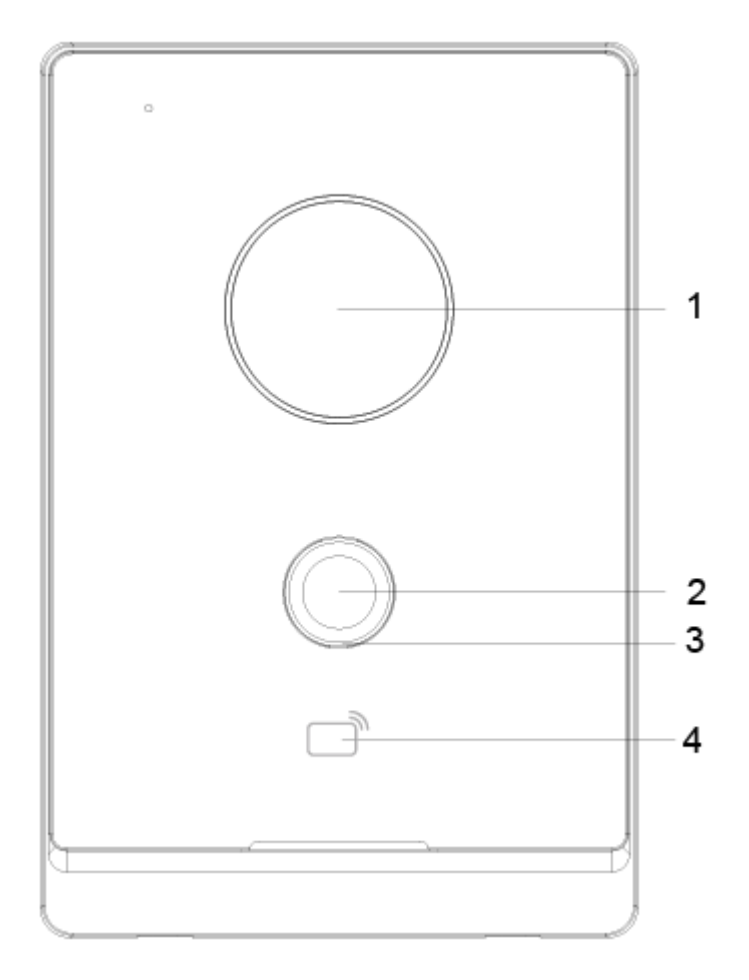

Figure 2-7 Front panel of VTO2211G/VTO1201G

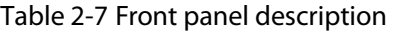

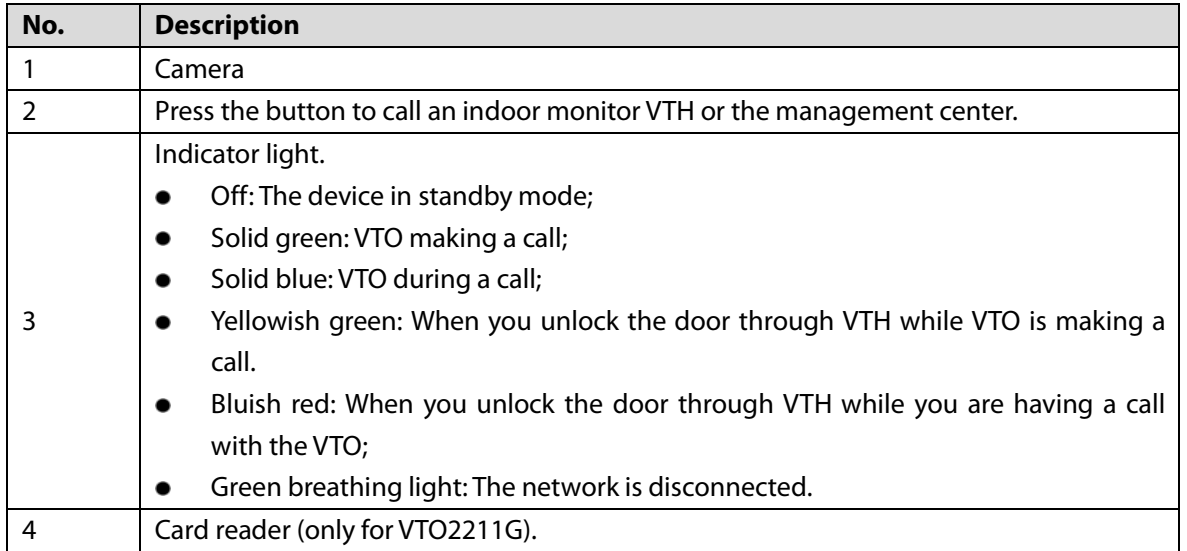

### <span id="page-11-0"></span>**2.3.2 Rear Panel**

### Figure 2-8 Rear panel of VTO2211G/VTO1201G

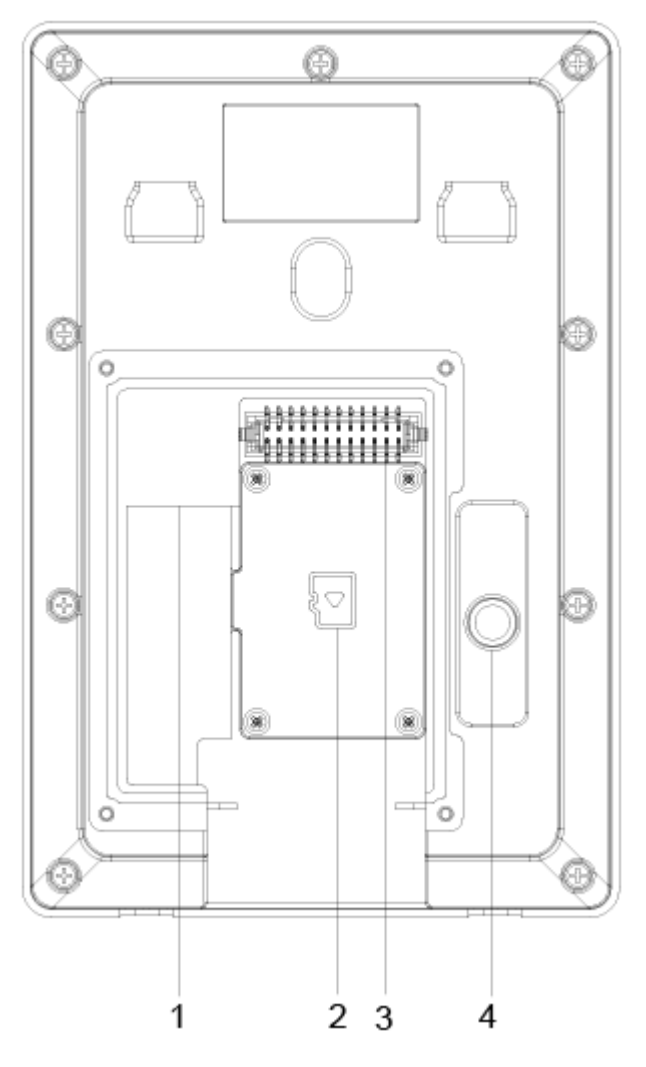

Table 2-8 Rear panel description

| No. | <b>Description</b> | No. | <b>Description</b> |
|-----|--------------------|-----|--------------------|
|     | Network port       |     | Ports              |
|     | SD card cover      |     | Tamper button      |

Figure 2-9 VTO2211G cable connection

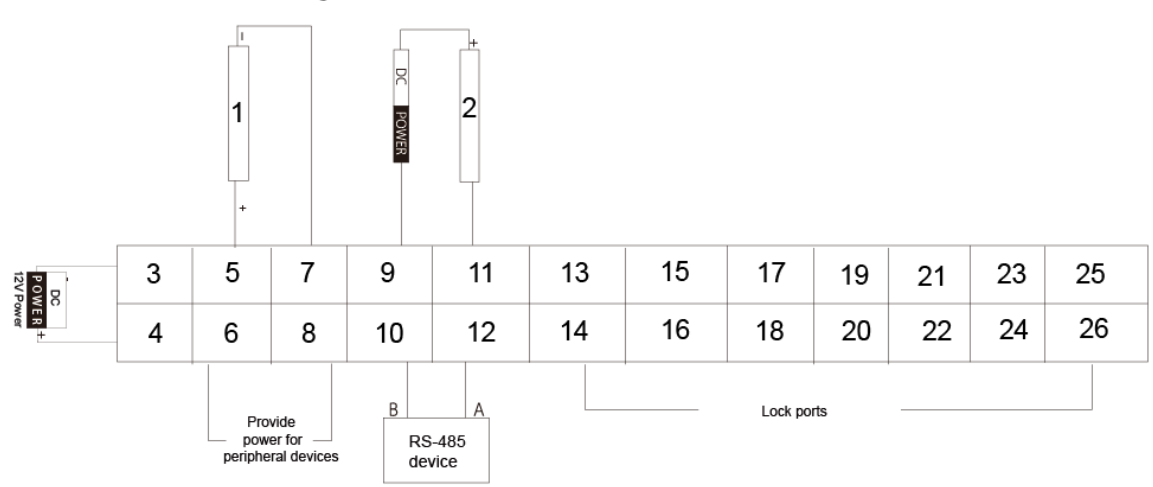

| No.               | <b>Name</b>         | No. | <b>Name</b>   |
|-------------------|---------------------|-----|---------------|
| 1                 | Alarm input device  | 14  | DOOR1 NC      |
| 2                 | Alarm output device | 15  | Not available |
| 3                 | DC_IN-              | 16  | DOOR1_COM     |
| 4                 | $DC$ _IN+           | 17  | Not available |
| 5                 | ALARM_IN            | 18  | DOOR1_NO      |
| 6                 | $+12V_$ OUT         | 19  | Not available |
| 7                 | <b>GND</b>          | 20  | <b>GND</b>    |
| 8                 | <b>GND</b>          | 21  | Not available |
| 9                 | ALARM_NO            | 22  | DOOR1_FB      |
| 10                | <b>RS485B</b>       | 23  | Not available |
| 11                | ALARM_COM           | 24  | <b>GND</b>    |
| $12 \overline{ }$ | <b>RS485A</b>       | 25  | Not available |
| 13                | Not available       | 26  | DOOR1 PUSH    |

Table 2-9 Port description

Figure 2-10 VTO1201G cable connection

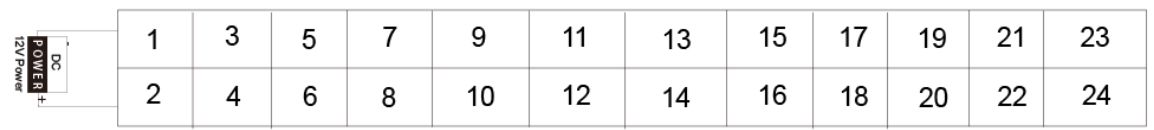

### Table 2-10 Port description

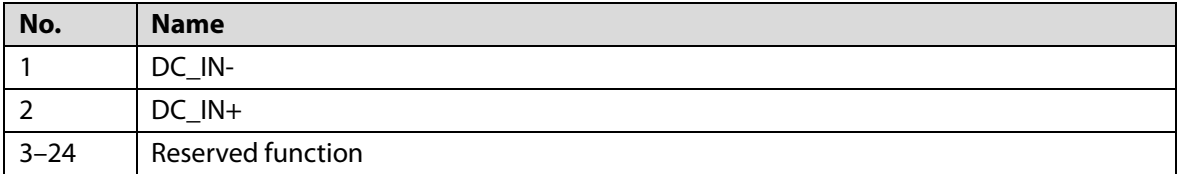

### Figure 2-11 Connecting lock cables

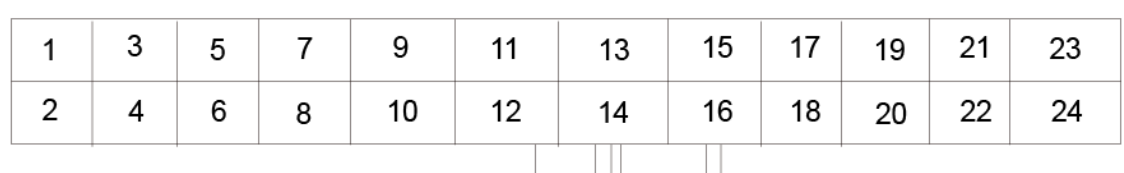

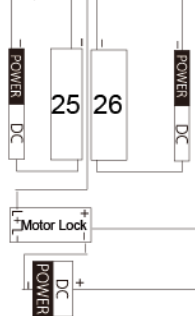

### Table 2-11 Port description

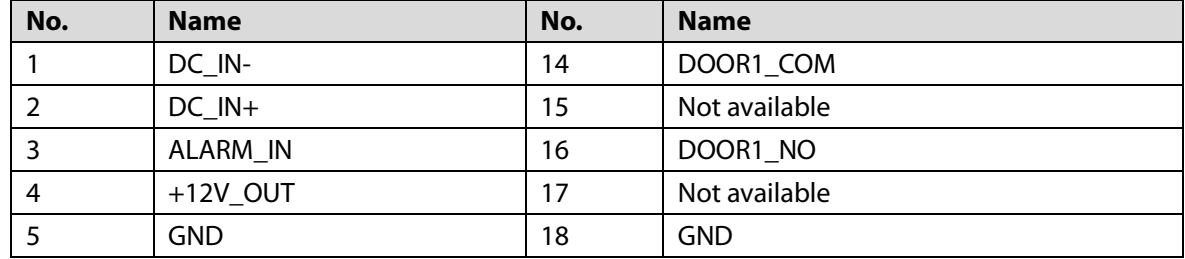

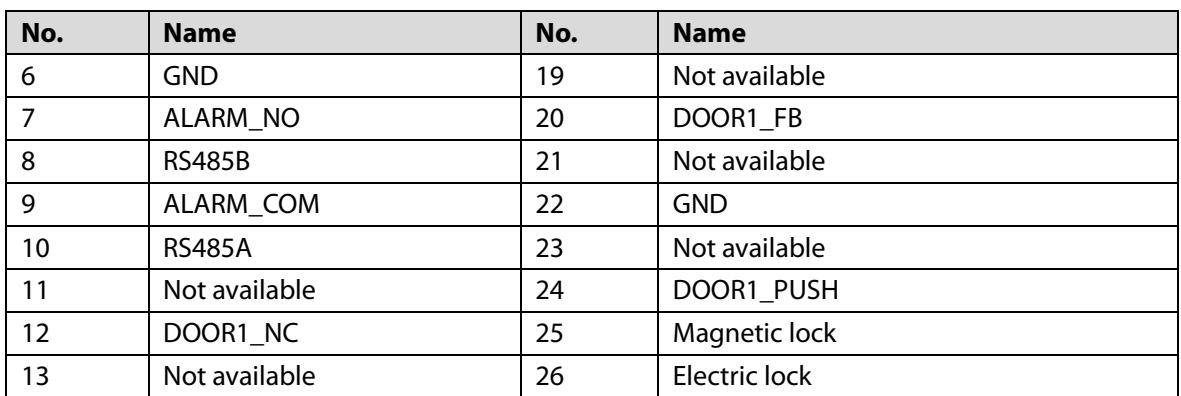

# **3 Installation**

## <span id="page-14-1"></span><span id="page-14-0"></span>**3.1 Notice**

- Do not install the VTO at places with condensation, high temperature, grease or dust, chemical corrosion, direct sunlight, or zero shelter.
- The installation and adjustment must be finished by professionals, and do not disassemble the VTO.

## <span id="page-14-2"></span>**3.2 Guidance**

<span id="page-14-3"></span>Se[e Figure 3-1](#page-14-3) the installation position. The VTO horizontal angle of view varies with different models, face the center of the VTO as much as possible.

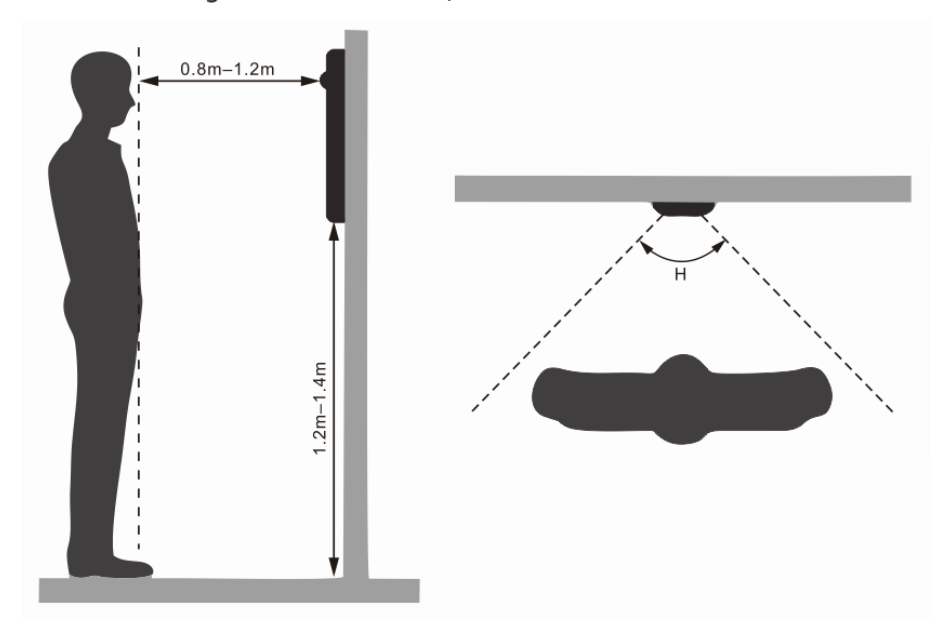

Figure 3-1 Installation position reference

# **4 Configuration**

<span id="page-15-0"></span>This chapter introduces how to initialize, connect, and make primary configurations to VTOs and VTHs to realize basic functions, including device management, calling, and monitoring. For details, see the user manual.

## <span id="page-15-1"></span>**4.1 Configuration Process**

 $\Box$ 

Before configuration, check each device and make sure there is no short circuit or open circuit.

- Step 1 Plan IP address for each device, and also plan the apartment number and room number you need.
- Step 2 Configure VTOs. See ["4.3](#page-15-3) [Configuring VTOs."](#page-15-3)
	- 1) Initialize VTOs. See ["4.3.1](#page-15-4) [Initialization."](#page-15-4)
	- 2) Configure VTO numbers. See ["4.3.2](#page-16-0) [Configuring VTO Numbers](#page-16-0)."
	- 3) Configure VTO network parameters. See ["4.3.3](#page-17-0) [Configuring](#page-17-0) Network Parameters."
	- 4) Configure SIP Server. See ["4.3.4](#page-18-0) [Configuring SIP Server."](#page-18-0)
	- 5) Configure target room number and group call. See ["4.3.5](#page-19-0) [Configuring Call No. and](#page-19-0)  [Group Call."](#page-19-0)
	- 6) Add VTOs to the SIP server. See ["4.3.6](#page-19-1) [Adding VTO."](#page-19-1)
	- 7) Add room number to the SIP server. See ["4.3.7](#page-20-0) [Adding Room Numbers](#page-20-0)."
- Step 3 Configure VTHs. See the VTH user's manual.
- Step 4 Verify Configuration. See ["4.4](#page-22-0) [Verifying Configuration."](#page-22-0)

## <span id="page-15-2"></span>**4.2 VDPConfig**

You can download the "VDPConfig" and perform device initialization, IP address modification and system upgrading for multiple devices at the same time. For the details, see the corresponding user's manual.

# <span id="page-15-3"></span>**Configuring VTOs**

Connect the VTO to your PC with network cable, and for first time login, you need to create a new password for the web interface.

### <span id="page-15-4"></span>**4.3.1 Initialization**

The default IP address of VTO is 192.168.1.110, and make sure the PC is in the same network segment as the VTO.

- Step 1 Connect the VTO to power source, and then boot it up.
- Step 2 Open the internet browser on the PC, then enter the default IP address of the VTO in the address bar, and then press Enter.

Figure 4-1 Device initialization

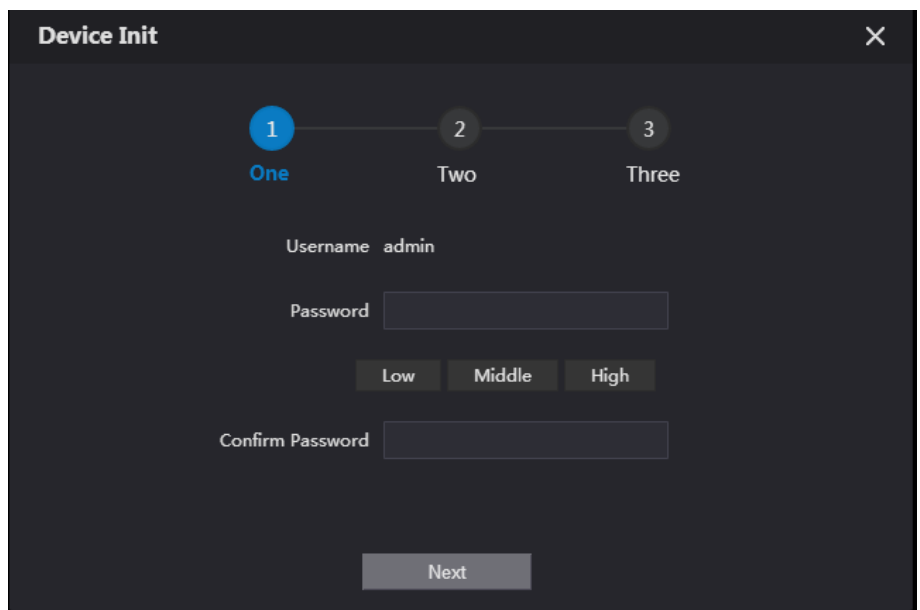

- Step 3 Enter and confirm the password, and then click **Next**. The email setting interface is displayed.
- Step 4 Select the **Email** check box, and then enter your Email address. This Email address can be used to reset the password, and it is recommended to finish this setting.
- Step 5 Click **Next**. The initialization succeeded.
- Step 6 Click OK.

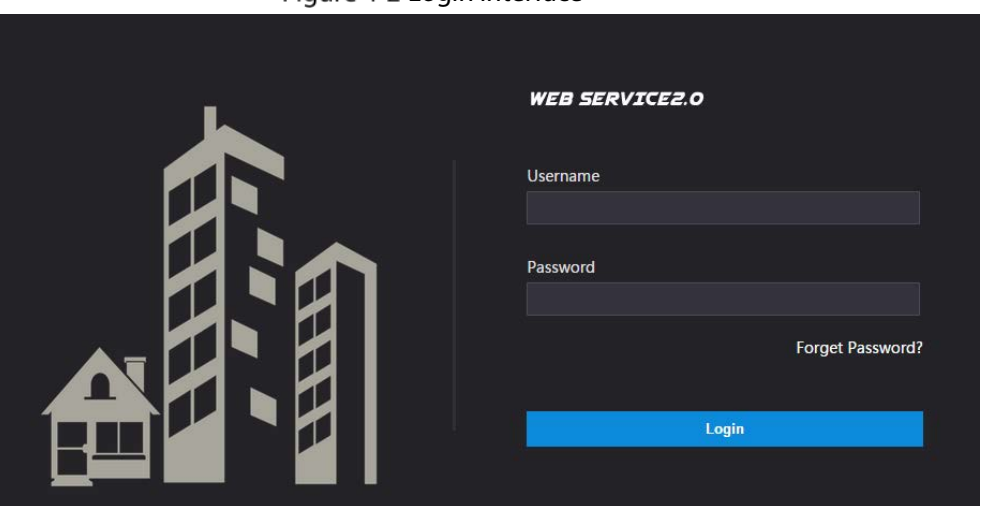

### Figure 4-2 Login interface

### <span id="page-16-0"></span>**4.3.2 Configuring VTO Number**

The VTO number can be used to differentiate each VTO, and it is normally configured according to apartment or building number.

 $\Box$ 

- You can change the number of a VTO when it is not working as SIP server.
- The VTO number can contain 5 numbers at most, and it cannot be the same as any room number.

Step 1 Log in to the web interface of the VTO, and then the main interface is displayed.

Figure 4-3 Main interface

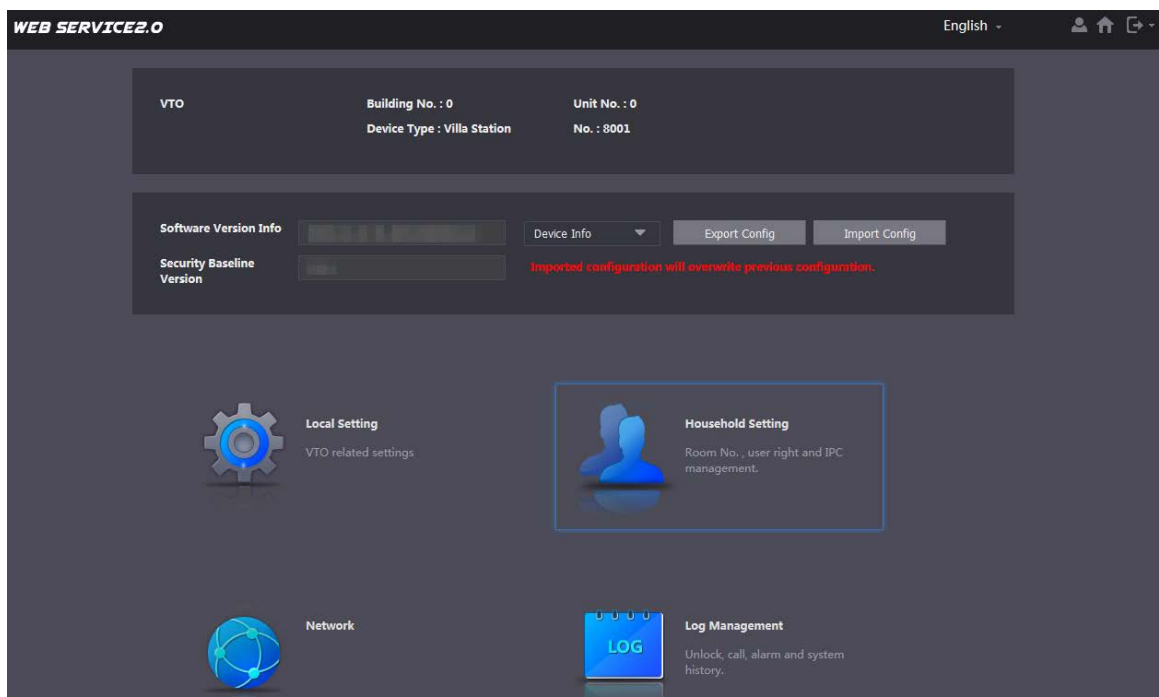

 $Step 2$  Select Local Setting > Basic.

Figure 4-4 Device properties

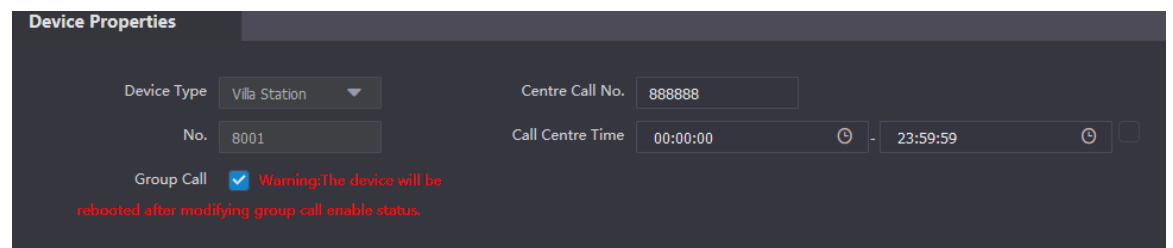

Step 3 In the **No.** input box, enter the VTO number you planned for the VTO you are operating, and then click **Confirm** to save.

### <span id="page-17-0"></span>**4.3.3 Configuring Network Parameters**

**Step 1** Select **Network Setting > Basic.** 

Figure 4-5 TCP/IP information

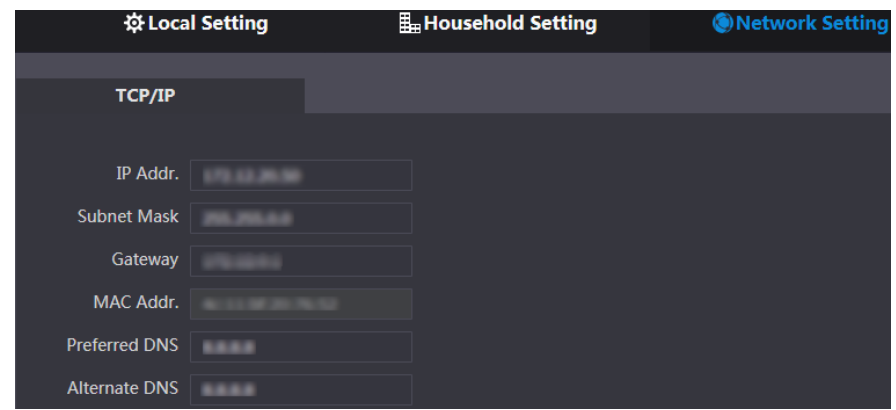

Enter the network parameters you planed, and then click **Save**. The VTO will restart, and you need to modify the IP address of your PC to the same network

### <span id="page-18-0"></span>**4.3.4 Configuring SIP Server**

The SIP server is required in the network to transmit intercom protocol, and then all the VTO and VTH connected to the same SIP server can make video calls among each other. You can use VTOs or other servers as SIP server.

```
Step 1 Select Network Setting > SIP Server.
```
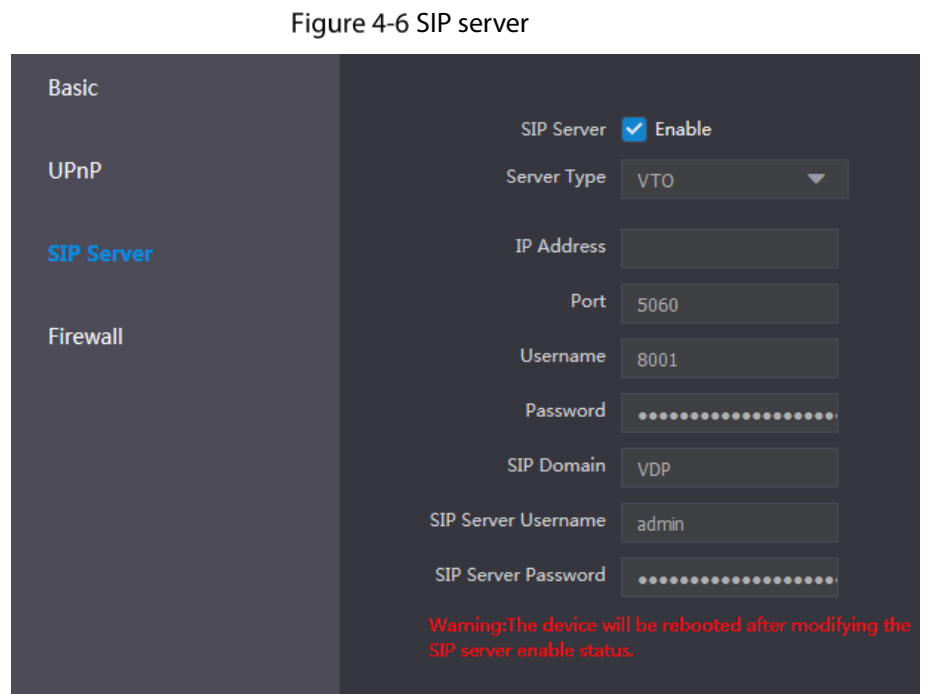

Step 2 Select the server type you need.

• If the VTO you are visiting works as SIP server

Select the **Enable** check box at **SIP Server**, and then click **Save**. The VTO will restart, and after restarting, you can then add VTOs and VTH devices to the VTO you are operating. See ["4.3.6](#page-19-1) [QAdding VTO](#page-19-1) an[d 4.3.7](#page-20-0) [Adding Room Number."](#page-20-0)  $\square$ 

If the VTO you are visiting does not work as SIP server, do not select the **Enable** check box at **SIP Server**, otherwise the connection will fail.

**If other VTO works as SIP server** 

Select **VTO** in the **Server Type** list, and then configure the parameters. Se[e Table 4-1.](#page-18-1)

<span id="page-18-1"></span>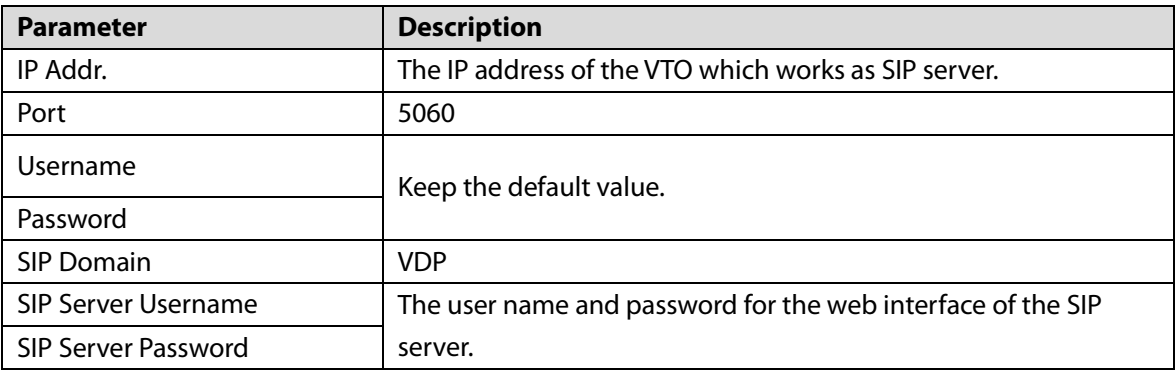

Table 4-1 SIP server configuration

• If other servers work as SIP server

Select **Express/DSS** in the **Server Type** list, and then see the corresponding manual for the detailed configuration.

### <span id="page-19-0"></span>**4.3.5 Configuring Call No. and Group Call**

You need to configure call No. on each VTO, and then all the VTOs can call the defined room when you press the call button. On the SIP server, you can enable group call function, and when calling a main VTH, the extension VTHs will receive the call as well.

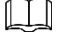

After enabling or disabling group call function the door station will restart.

Step 1 Select **Local Setting** > **Basic**.

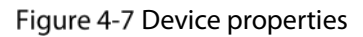

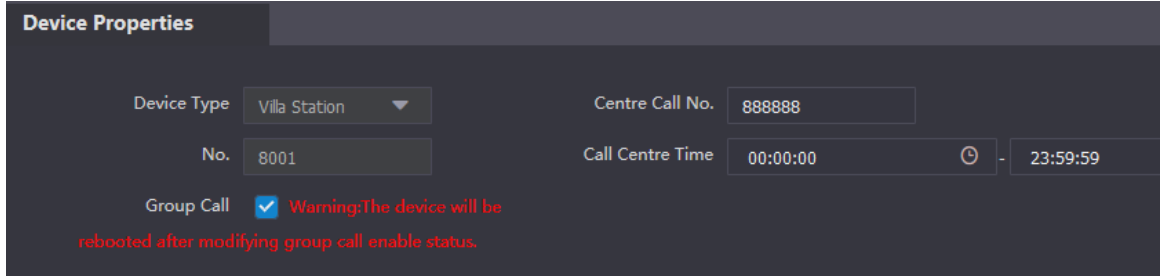

- In the **No.** input box, enter the room number you need to call, and then click **Confirm** to save. Repeat this operation on every villa VTO web interface.
- Log in to the web interface of the SIP server, and then select **Local Setting > Basic**.
- Step 4 Select the **Group Call** check box, and then click **Confirm**.

The VTO will restart, and when calling a main VTH, the extension VTH will receive the call as well.

### <span id="page-19-1"></span>**4.3.6 Adding VTO**

You can add VTOs to the SIP server, and all the VTOs connected to the same SIP server can make video calls among each other. This section applies to the condition in which a VTO works as SIP server, and if you are using other servers as SIP server, see the corresponding manual for the detailed configuration.

Log in to the web interface of the SIP server, and then select **Household Setting > VTO No. Management**.

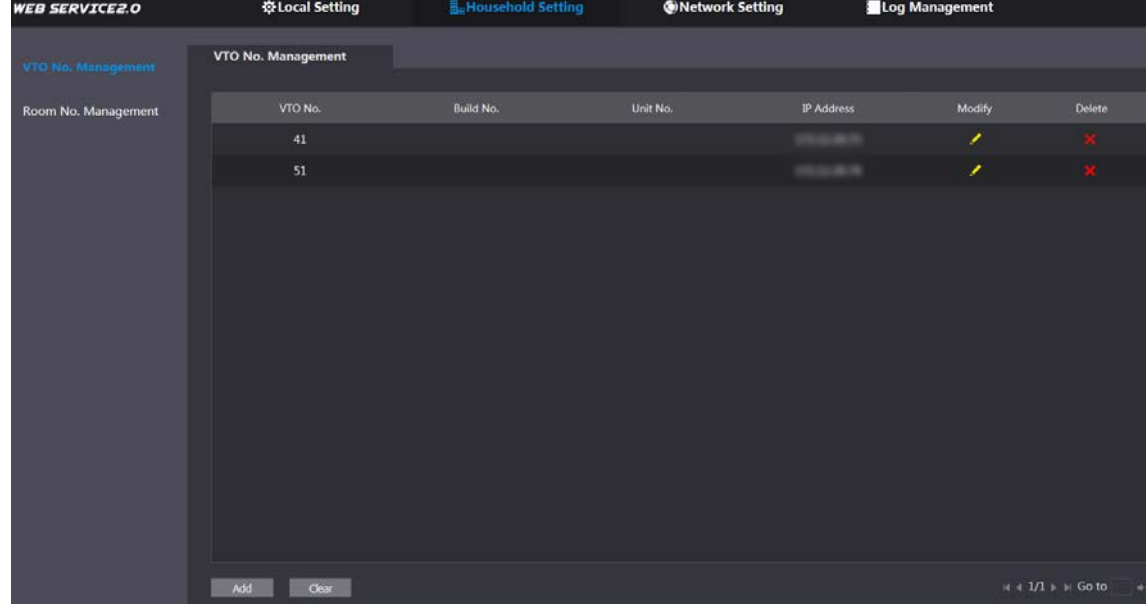

Figure 4-8 VTO No. management

Figure 4-9 Add VTOs

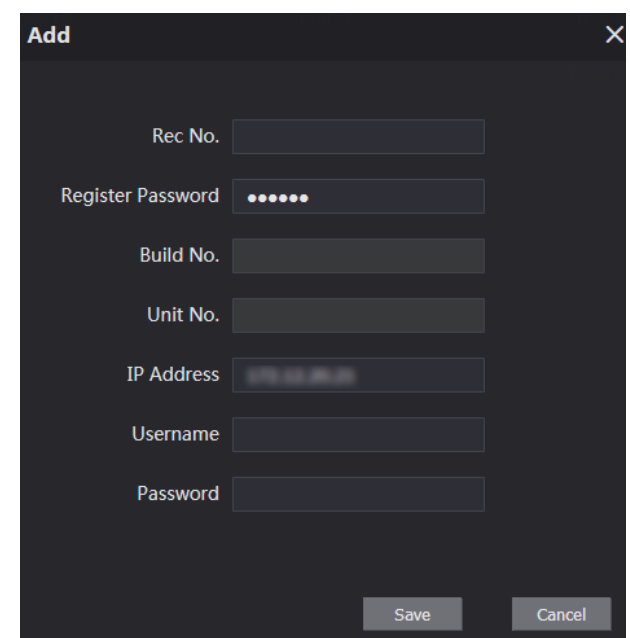

Step 3 Configure the parameters, and be sure to add the SIP server itself too.

| <b>Parameter</b>  | <b>Description</b>                                                   |  |
|-------------------|----------------------------------------------------------------------|--|
| Rec No.           | The VTO number you configured for the target VTO. See the details in |  |
|                   | "4.3.2 Configuring VTO Number."                                      |  |
| Register Password | Keep default value.                                                  |  |
| Build No.         | Available only when other servers work as SIP server.                |  |
| Unit No.          |                                                                      |  |
| <b>IP Address</b> | The IP address of the target VTO.                                    |  |
| Username          | The user name and password for the web interface of the target VTO.  |  |
| Password          |                                                                      |  |
|                   |                                                                      |  |

Table 4-2 Add VTOs

Step 4 Click Save.

### <span id="page-20-0"></span>**4.3.7 Adding Room Number**

You can add the planned room number to the SIP server, and then configure the room number on VTHs to connect them to the network. This section applies to the condition in which a VTO works as SIP server, and if you use other servers as SIP server, see the corresponding manual for the detailed configuration.

M

The room number can contain 6 digits of numbers or letters or their combination at most, and the room number must be unique.

Log in to the web interface of the SIP server, and then select **Household Setting > Room No. Management**.

### Figure 4-10 Room No. Management

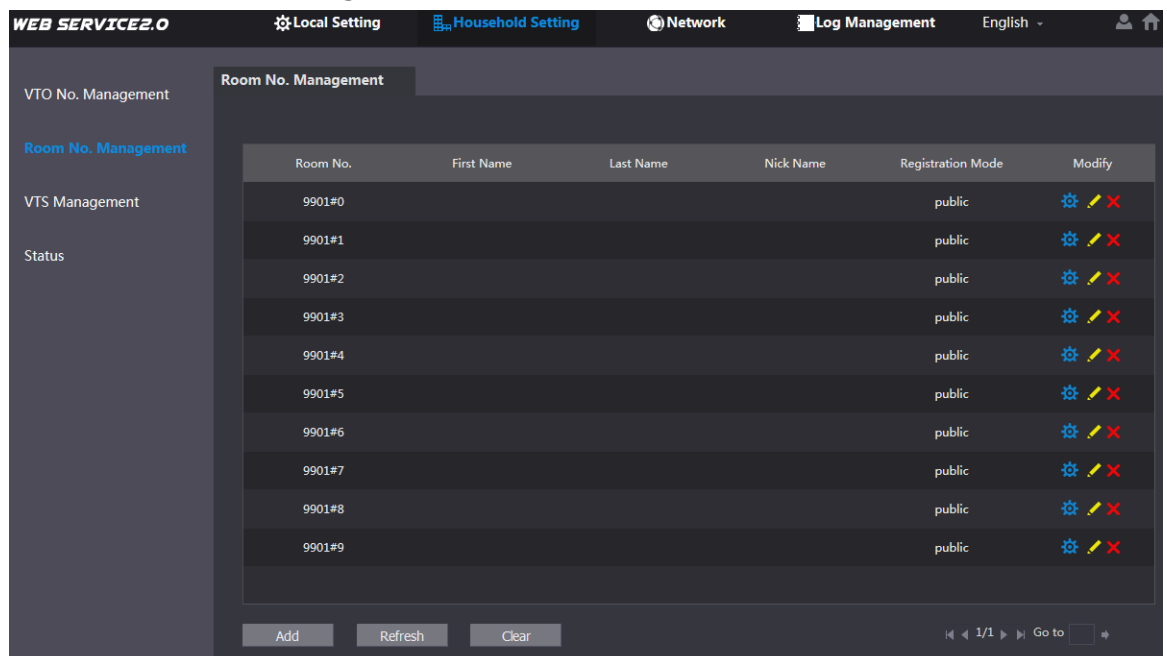

Step 2 Click **Add**.

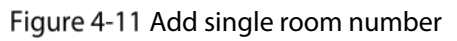

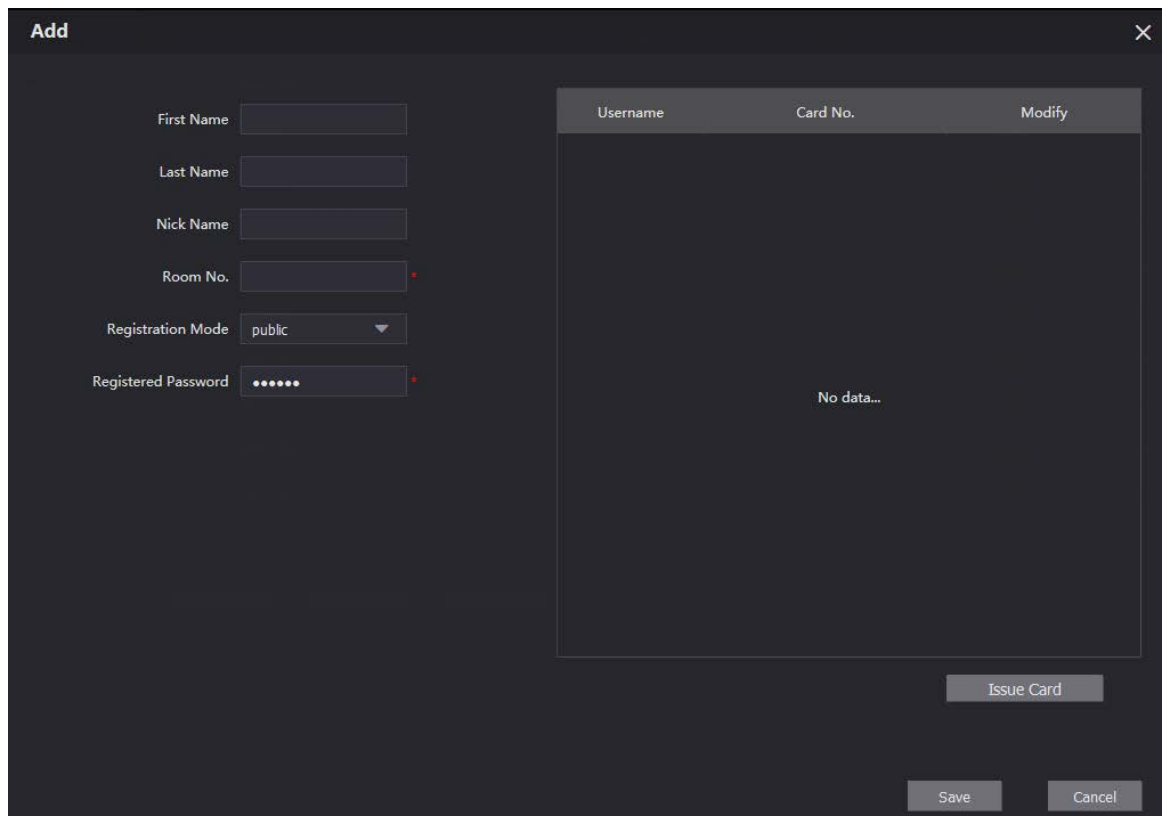

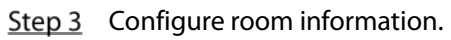

Table 4-3 Room information

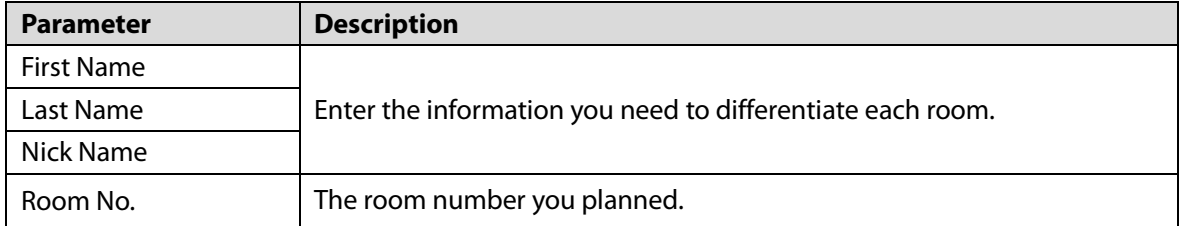

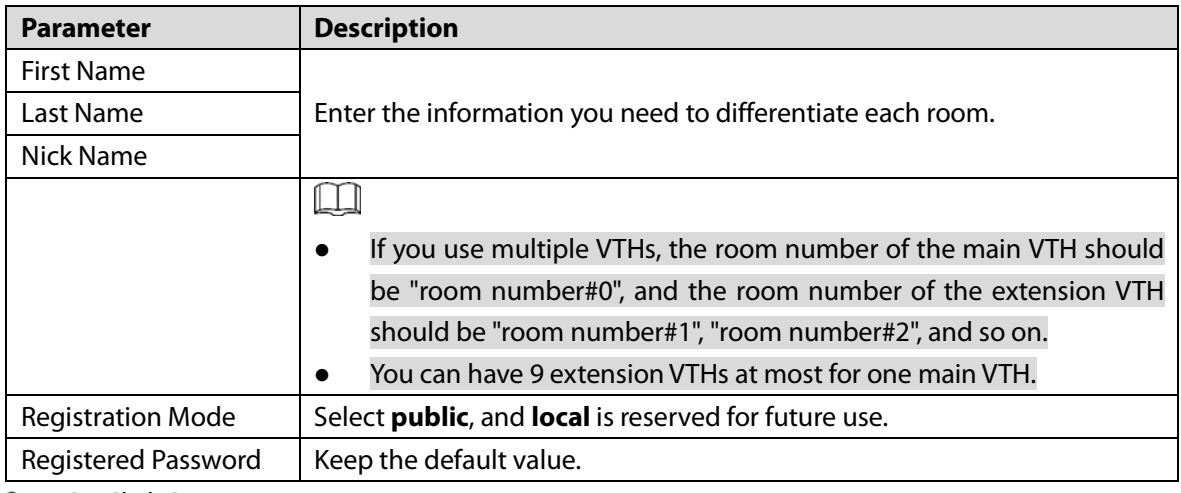

Step 4 Click Save.

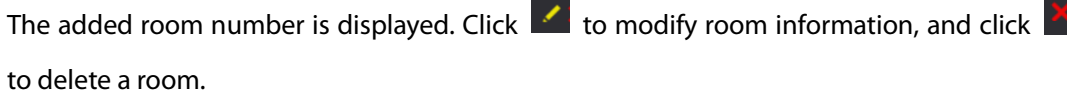

# <span id="page-22-0"></span>**Verifying Configuration**

## <span id="page-22-1"></span>**4.4.1 Calling VTH from VTO**

Press the call button on the VTO to start a call with the VTH.

Call from: Main VTO 00:00:25 6 6 ڡ Ο 4- $\blacktriangleleft$  +

Figure 4-12 Call screen

Tap **C** on the VTH to answer the call.

### <span id="page-22-2"></span>**4.4.2 Watching Monitoring Videos on the VTH**

Step 1 In the main interface of the VTH, select **Monitor > Door**.

Figure 4-13 Door

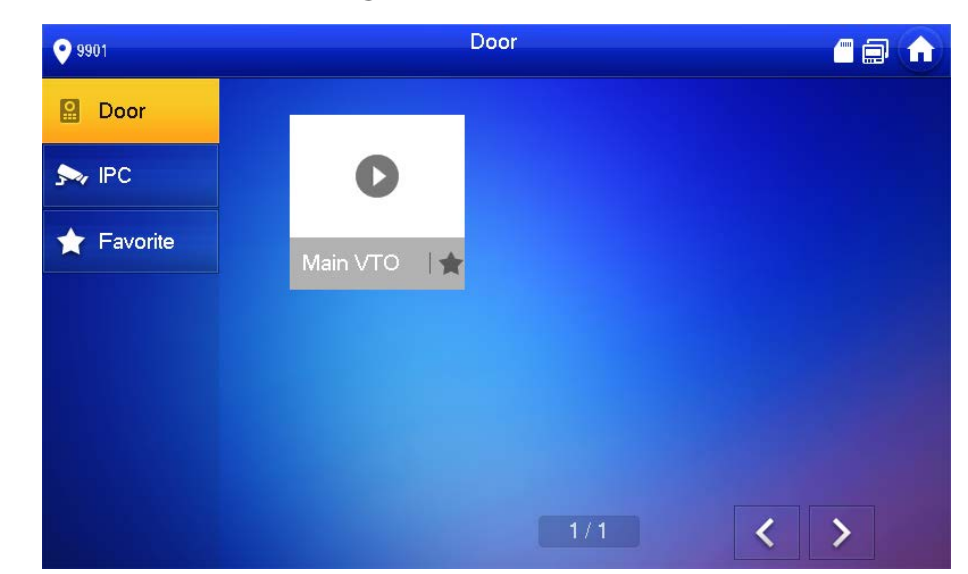

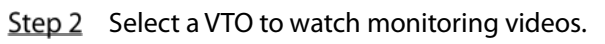

Figure 4-14 Watching monitoring videos

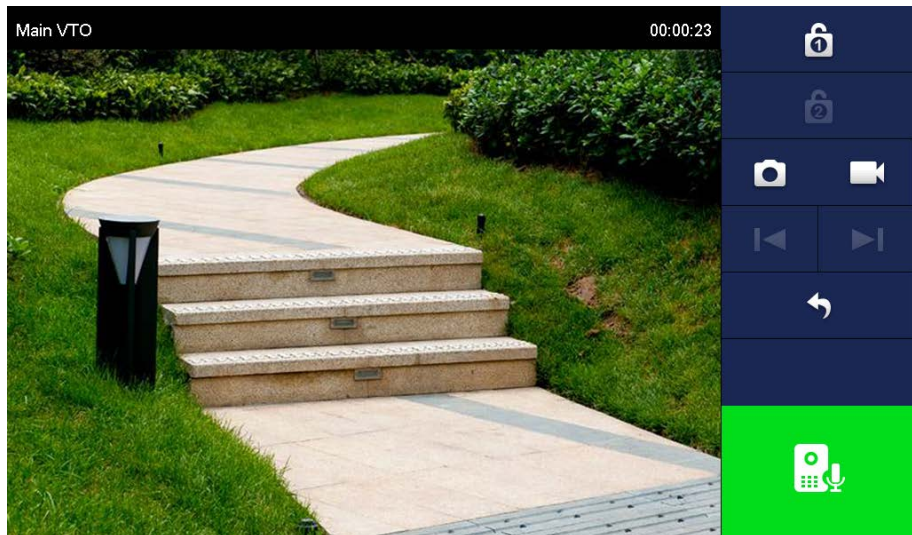

# **5 App Installation and Adding Device**

<span id="page-24-0"></span>Scan the following QR code to download and install the app.

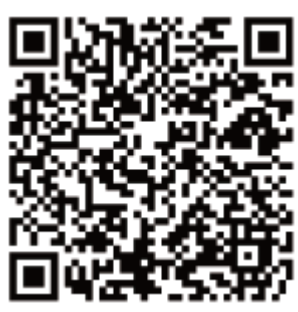

Before adding the VTO to the DMSS Plus, you need to modify IP address of the VTO, make sure that the VTO and the router are connected to the same network, and connect the VTO to the power source.

- Step 1 On your mobile phone, tap  $\bigcirc$ , and then follow the onscreen instructions until the region selection interface is displayed.
- Step 2 Select a region.
- Step 3 Tap **Done** on the upper right corner of the interface.

Figure 5-1 Live DС. <u>പ</u> Live OKB/s OKB/s  $+$  $\overline{+}$ OKB/s OKB/s  $^{+}$  $\boxed{4}$ ☆  $\triangleright$  $[SD]$ ₫x  $\mathbf{H}$ Q 图 ඟ  $\bigcirc$ **©**  $\odot$ ฟ้ ⊕  $\mathbb{C}$ 

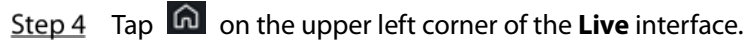

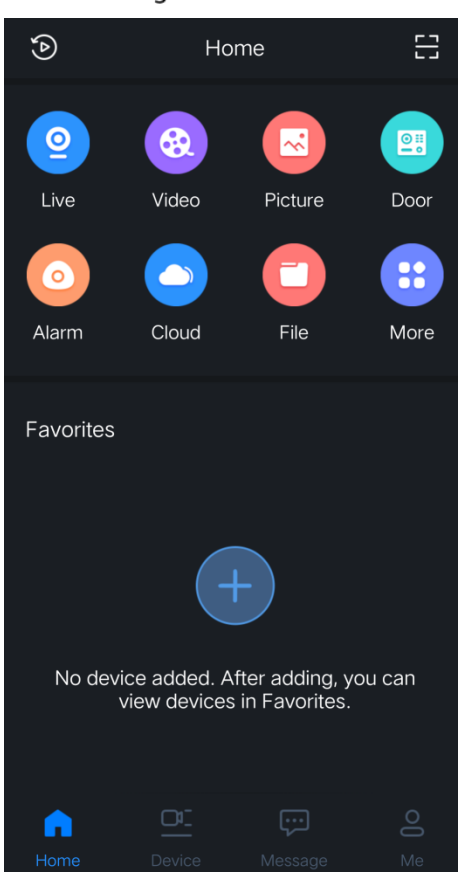

Figure 5-2 Home

 $\frac{\text{Step 5}}{\text{Map}}$   $\left( + \right)$  on the **Home** interface.

<span id="page-25-0"></span>Step 6 Tap **T** on the upper-right corner of the **Device Manager** interface.

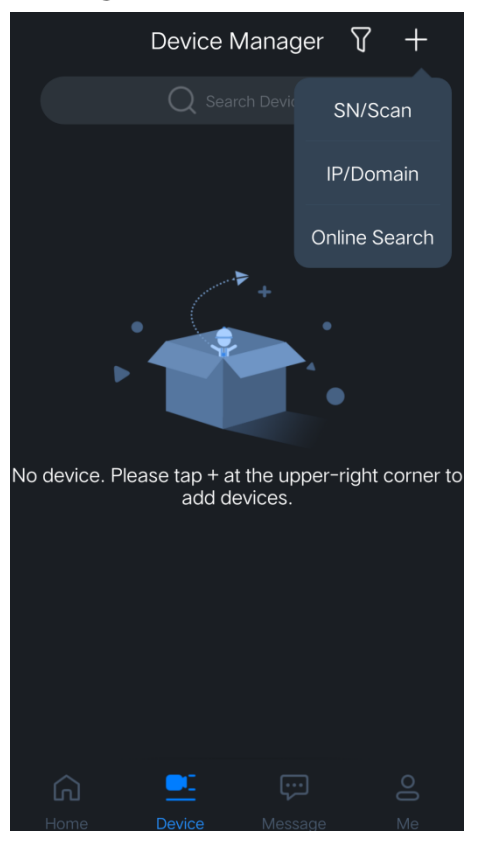

Figure 5-3 Device manager

## <span id="page-26-0"></span>**Adding through Wired Network**

Step 1 Tap **IP/Domain** o[n Figure 5-3.](#page-25-0)

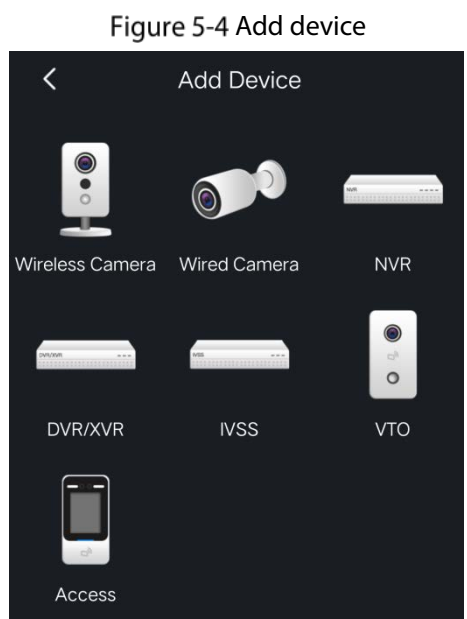

Step 2 Tap VTO on the Add Device interface.

Figure 5-5 Add device

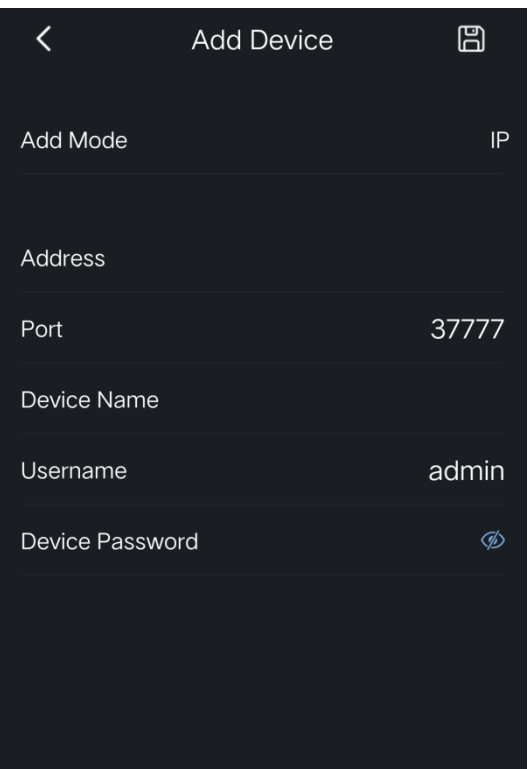

- Step 3 Enter Address (IP address of the VTO), Device Name, and Device Password.
- $Step 4$  Tap  $\Box$

The VTO is added. You can watch videos captured by the VTO, call the VTO, unlock doors when there is call from the VTO, and more.

Figure 5-6 Door

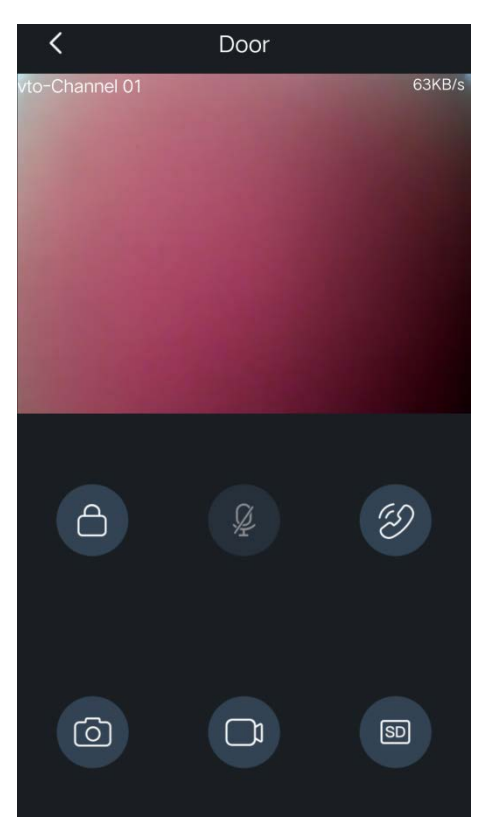

# <span id="page-27-0"></span>5.2 Adding through Soft Access Point (AP)

- Step 1 Connect the door station to the power source.
- Step 2 Go to the **WLAN** interface of your mobile phone.
- Step 3 Press and hold the call button on the door station for over 5 seconds until you hear a beep.
- Step 4 Connect your phone to the VTO2211G-WP\_b67356.. network.

### Figure 5-7 Mobile phone WLAN

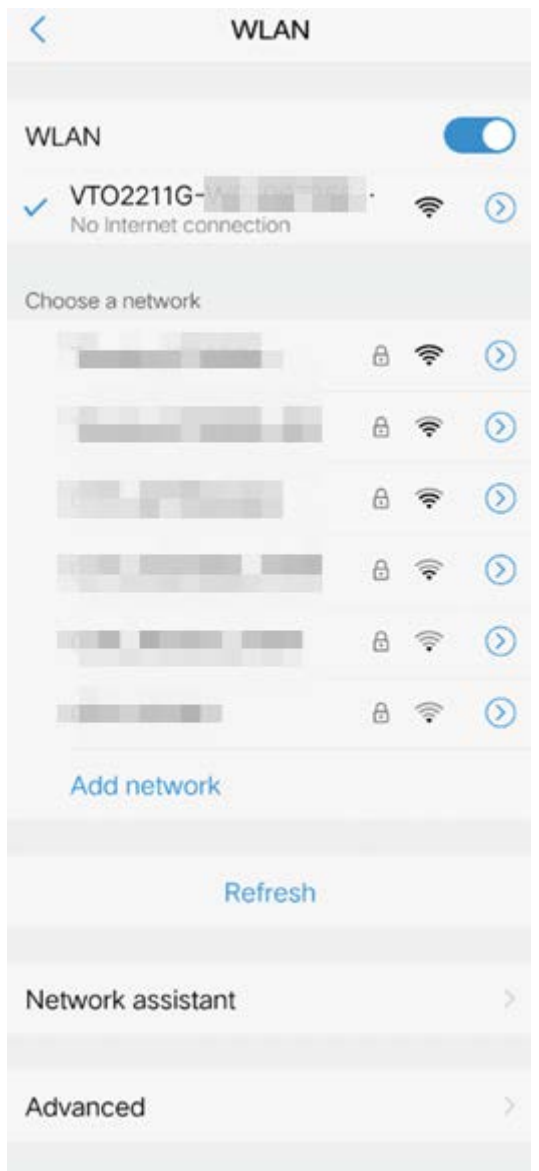

Step 5 Tap **T** on the upper right corner of the **Device Manager** interface (se[e Figure 5-3\)](#page-25-0). Step 6 Tap **SN/Scan** o[n Figure 5-3.](#page-25-0)

Figure 5-8 Scan the QR code

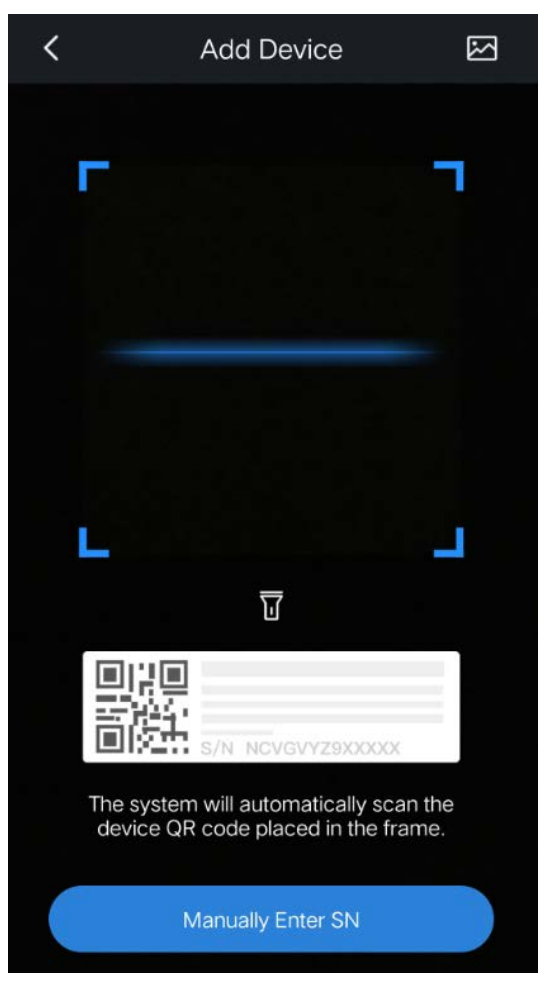

Step 7 Scan the QR code at the rear cover of the door station.  $\Box$ 

The QR code can also be found in **Network > Basic > P2P** on the web interface, Step 8 Tap **Next**.

Figure 5-9 Add device

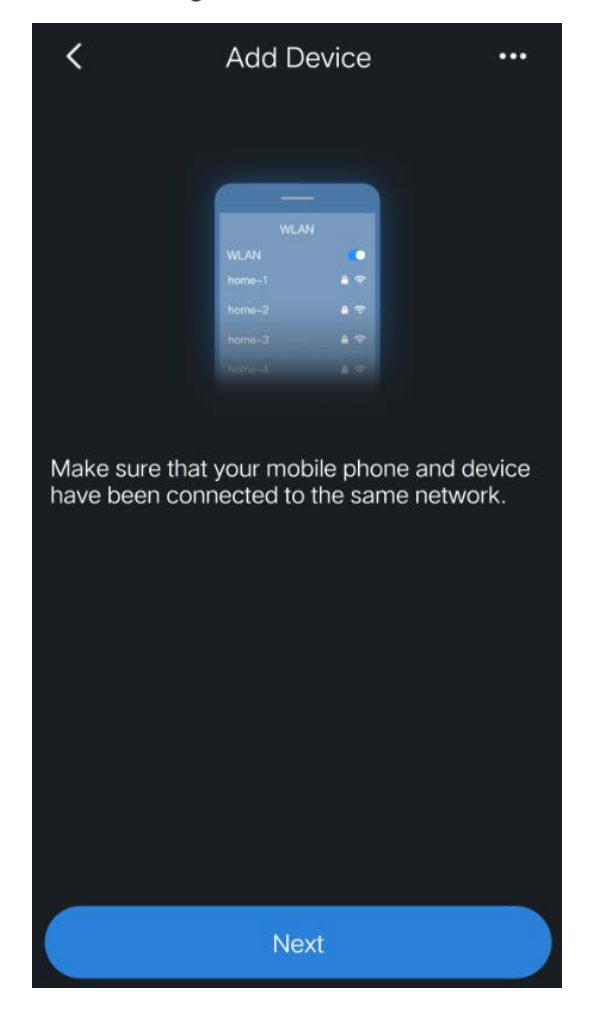

Step 9 Tap  $\overline{\cdots}$  on the upper-right corner.

#### Figure 5-10 Select network configuration mode

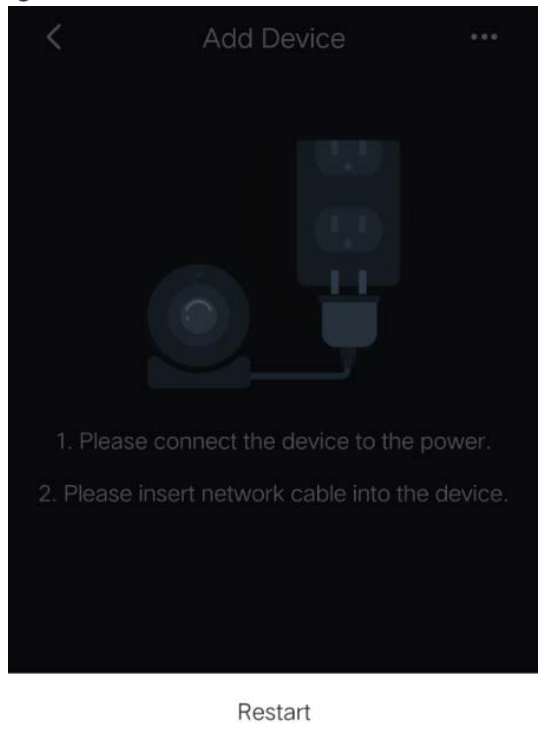

Switch to Wi-Fi configuration

Switch to AP configuration

Cancel

**Step 10 Select Switch to AP Configuration.** Step 11 Tap **Next**.

Figure 5-11 Set phone network

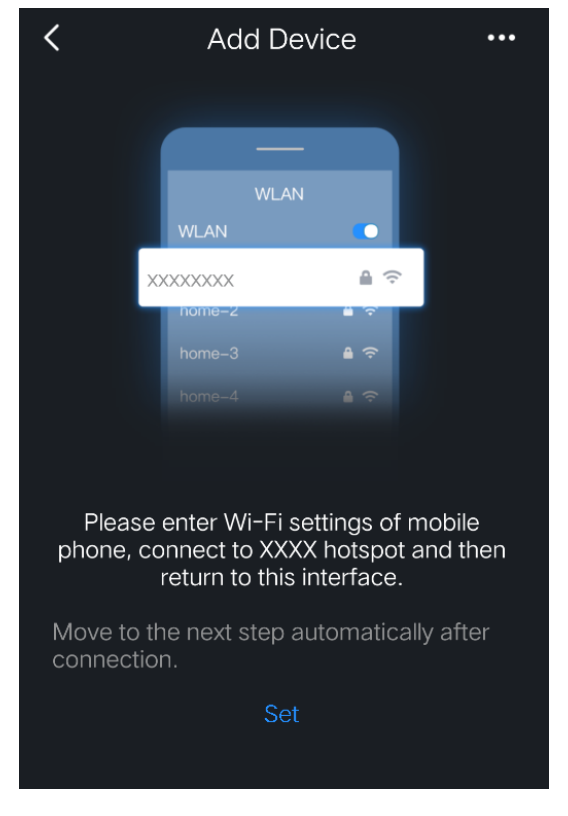

Step 12 Tap Set.

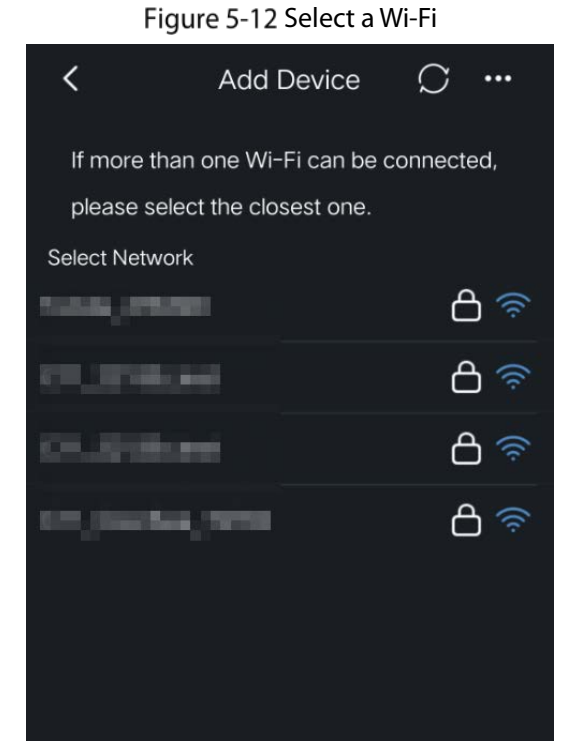

#### Step 13 Tap a Wi-Fi name.

Figure 5-13 Enter Wi-Fi password

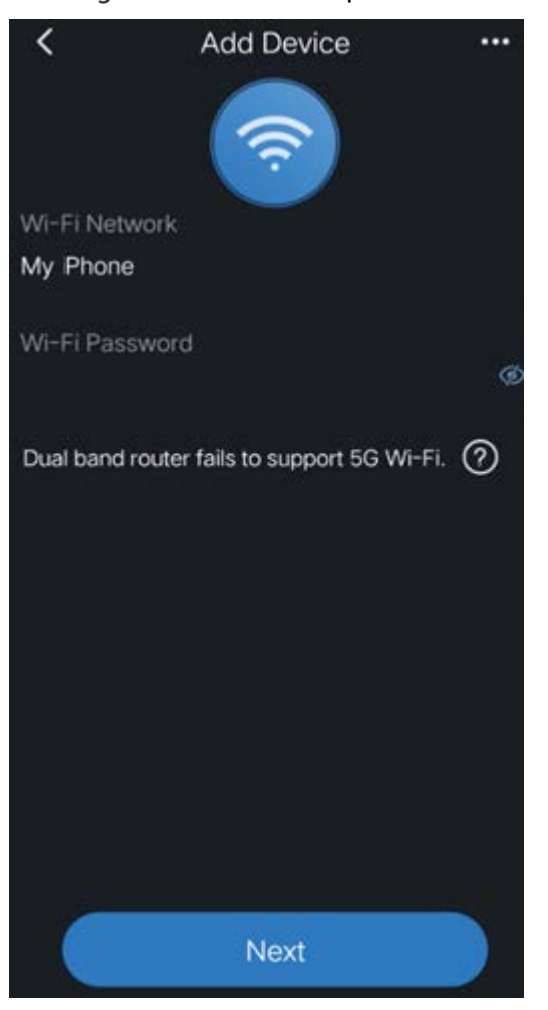

Step 14 Enter the Wi-Fi password. Step 15 Tap **Next**.

Figure 5-14 Add device

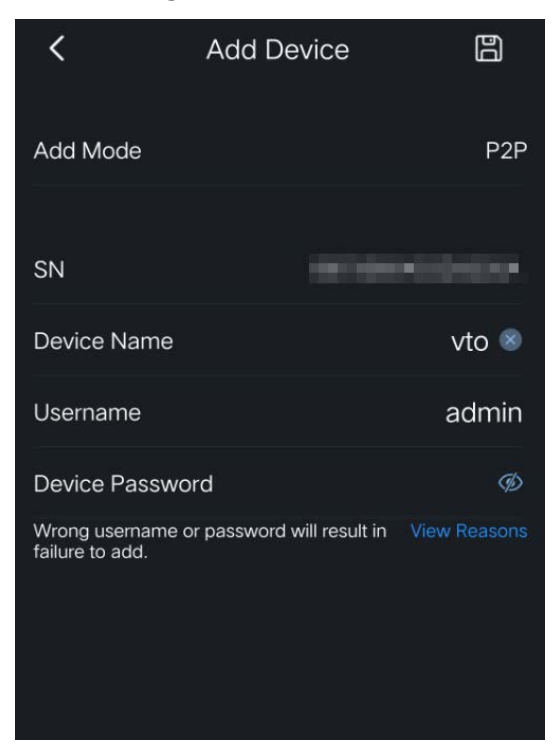

Step 16 Enter device name and device password (door station web login password).

### $Step 17$  Tap  $\Box$

The VTO is added. You can watch videos captured by the VTO, call the VTO, unlock doors when there is call from the VTO, and more.

### $\Box$

After adding door stations to the App, you need to subscribe messages, and then push notifications can be sent to your phone.

Figure 5-15 Door

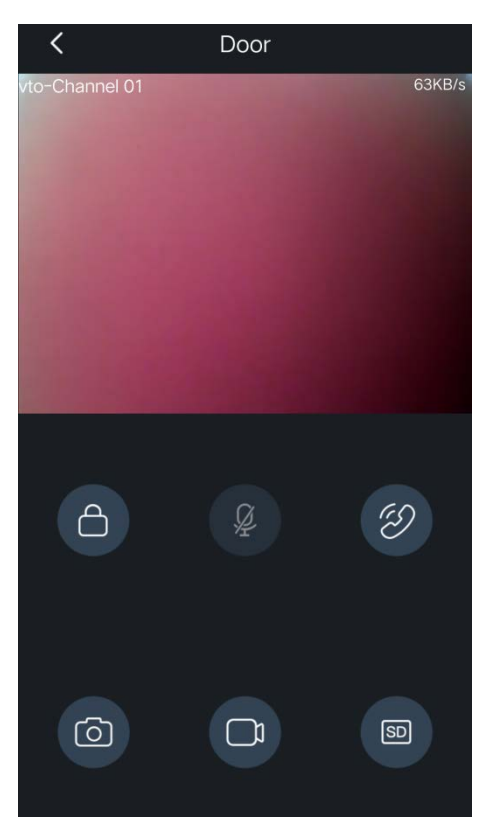

# <span id="page-35-0"></span>**Appendix 1 Cybersecurity Recommendations**

Cybersecurity is more than just a buzzword: it's something that pertains to every device that is connected to the internet. IP video surveillance is not immune to cyber risks, but taking basic steps toward protecting and strengthening networks and networked appliances will make them less susceptible to attacks. Below are some tips and recommendations on how to create a more secured security system.

#### **Mandatory actions to be taken for basic device network security:**

### **1. Use Strong Passwords**

Please refer to the following suggestions to set passwords:

- The length should not be less than 8 characters;
- Include at least two types of characters; character types include upper and lower case letters, numbers and symbols;
- Do not contain the account name or the account name in reverse order;
- Do not use continuous characters, such as 123, abc, etc.;
- Do not use overlapped characters, such as 111, aaa, etc.;

### **2. Update Firmware and Client Software in Time**

- According to the standard procedure in Tech-industry, we recommend to keep your device (such as NVR, DVR, IP camera, etc.) firmware up-to-date to ensure the system is equipped with the latest security patches and fixes. When the device is connected to the public network, it is recommended to enable the "auto-check for updates" function to obtain timely information of firmware updates released by the manufacturer.
- We suggest that you download and use the latest version of client software.

#### **"Nice to have" recommendations to improve your device network security:**

#### **1. Physical Protection**

We suggest that you perform physical protection to device, especially storage devices. For example, place the device in a special computer room and cabinet, and implement well-done access control permission and key management to prevent unauthorized personnel from carrying out physical contacts such as damaging hardware, unauthorized connection of removable device (such as USB flash disk, serial port), etc.

#### **2. Change Passwords Regularly**

We suggest that you change passwords regularly to reduce the risk of being guessed or cracked.

#### **3. Set and Update Passwords Reset Information Timely**

The device supports password reset function. Please set up related information for password reset in time, including the end user's mailbox and password protection questions. If the information changes, please modify it in time. When setting password protection questions, it is suggested not to use those that can be easily guessed.

#### **4. Enable Account Lock**

The account lock feature is enabled by default, and we recommend you to keep it on to guarantee the account security. If an attacker attempts to log in with the wrong password several times, the corresponding account and the source IP address will be locked.

#### **5. Change Default HTTP and Other Service Ports**

We suggest you to change default HTTP and other service ports into any set of numbers between 1024~65535, reducing the risk of outsiders being able to guess which ports you are using.

### **6. Enable HTTPS**

We suggest you to enable HTTPS, so that you visit Web service through a secure communication channel.

#### **7. MAC Address Binding**

We recommend you to bind the IP and MAC address of the gateway to the device, thus reducing the risk of ARP spoofing.

### **8. Assign Accounts and Privileges Reasonably**

According to business and management requirements, reasonably add users and assign a minimum set of permissions to them.

#### **9. Disable Unnecessary Services and Choose Secure Modes**

If not needed, it is recommended to turn off some services such as SNMP, SMTP, UPnP, etc., to reduce risks.

If necessary, it is highly recommended that you use safe modes, including but not limited to the following services:

- SNMP: Choose SNMP v3, and set up strong encryption passwords and authentication passwords.
- SMTP: Choose TLS to access mailbox server.
- FTP: Choose SFTP, and set up strong passwords.
- AP hotspot: Choose WPA2-PSK encryption mode, and set up strong passwords.

### **10. Audio and Video Encrypted Transmission**

If your audio and video data contents are very important or sensitive, we recommend that you use encrypted transmission function, to reduce the risk of audio and video data being stolen during transmission.

Reminder: encrypted transmission will cause some loss in transmission efficiency.

#### **11. Secure Auditing**

- Check online users: we suggest that you check online users regularly to see if the device is logged in without authorization.
- Check device log: By viewing the logs, you can know the IP addresses that were used to log in to your devices and their key operations.

#### **12. Network Log**

Due to the limited storage capacity of the device, the stored log is limited. If you need to save the log for a long time, it is recommended that you enable the network log function to ensure that the critical logs are synchronized to the network log server for tracing.

#### **13. Construct a Safe Network Environment**

In order to better ensure the safety of device and reduce potential cyber risks, we recommend:

- Disable the port mapping function of the router to avoid direct access to the intranet devices from external network.
- The network should be partitioned and isolated according to the actual network needs. If there are no communication requirements between two sub networks, it is suggested to use VLAN, network GAP and other technologies to partition the network, so as to achieve the network isolation effect.
- Establish the 802.1x access authentication system to reduce the risk of unauthorized access to private networks.
- Enable IP/MAC address filtering function to limit the range of hosts allowed to access the device.